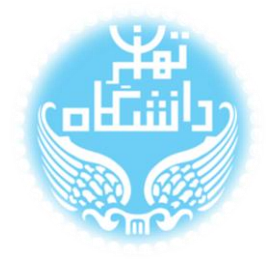

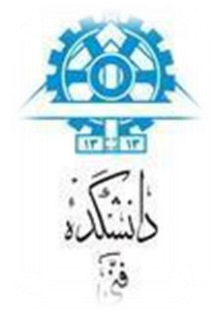

## **راهنمای استفاده از نرمافزار** Modelsim

**بر اساس نسخه** Modelisim-Altera Starter Edition 10.1 d

### **تحلیل شبیهسازی**

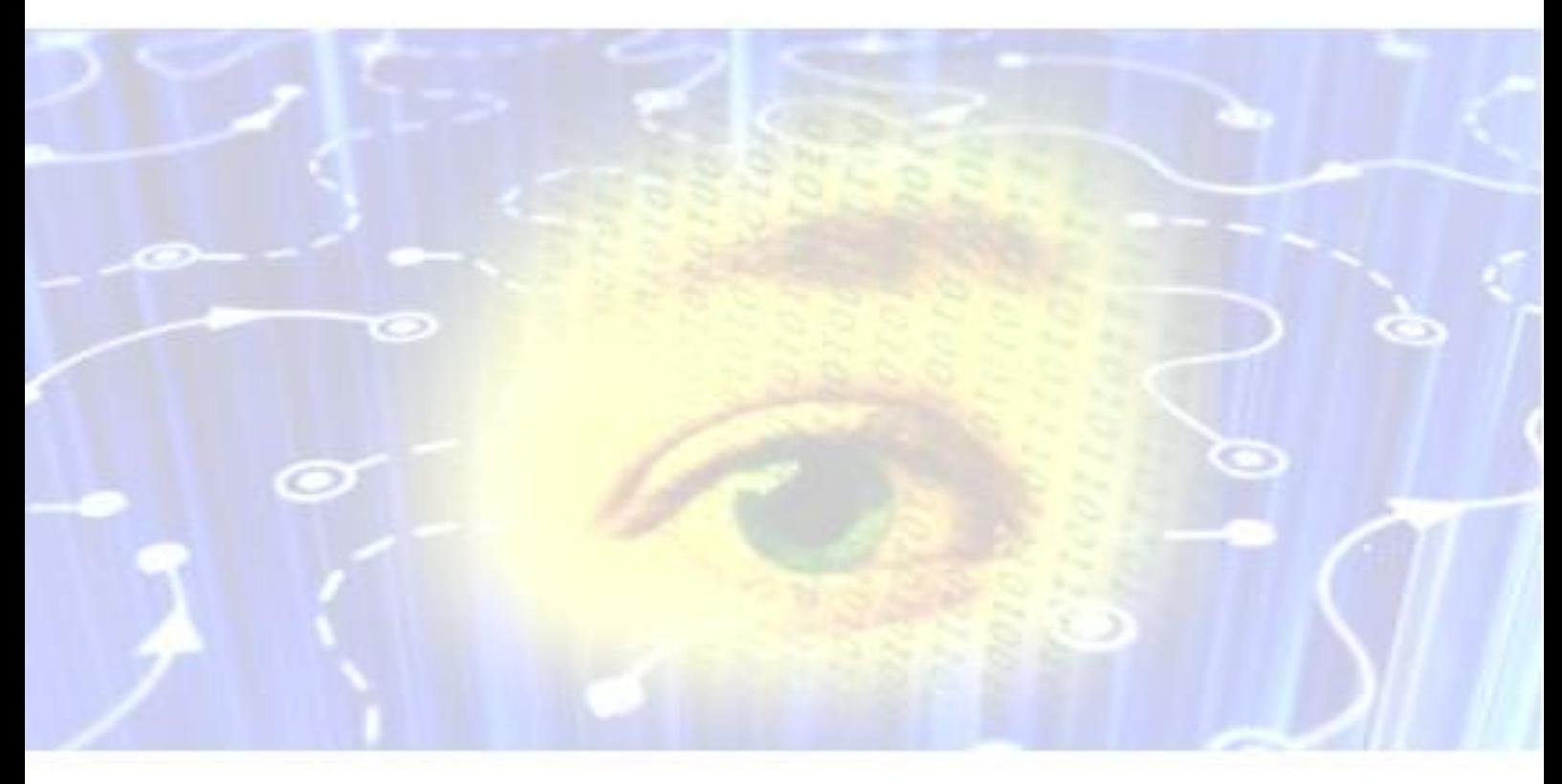

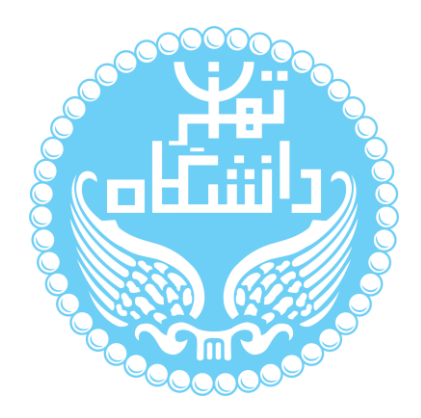

راهنمای پیشرو برای آموزش کار با نرمافزار Modelsim متعلق به شرکت Altera تهیه شده

است. کلیه حقوق این اثر متعلق به گروه ICEEP دانشگاه تهران است. هر گونه تکثیر از این اثر منوط

به اجازهی کتیی پدیدآورندگان این راهنما در گروه ICEEP میباشد.

**روند بازبینی**

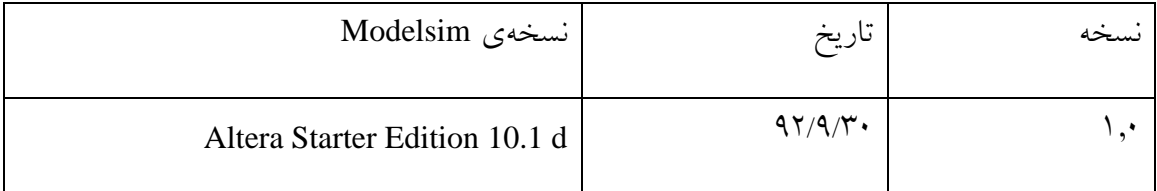

 $\bigcirc$ 

#### فهرست

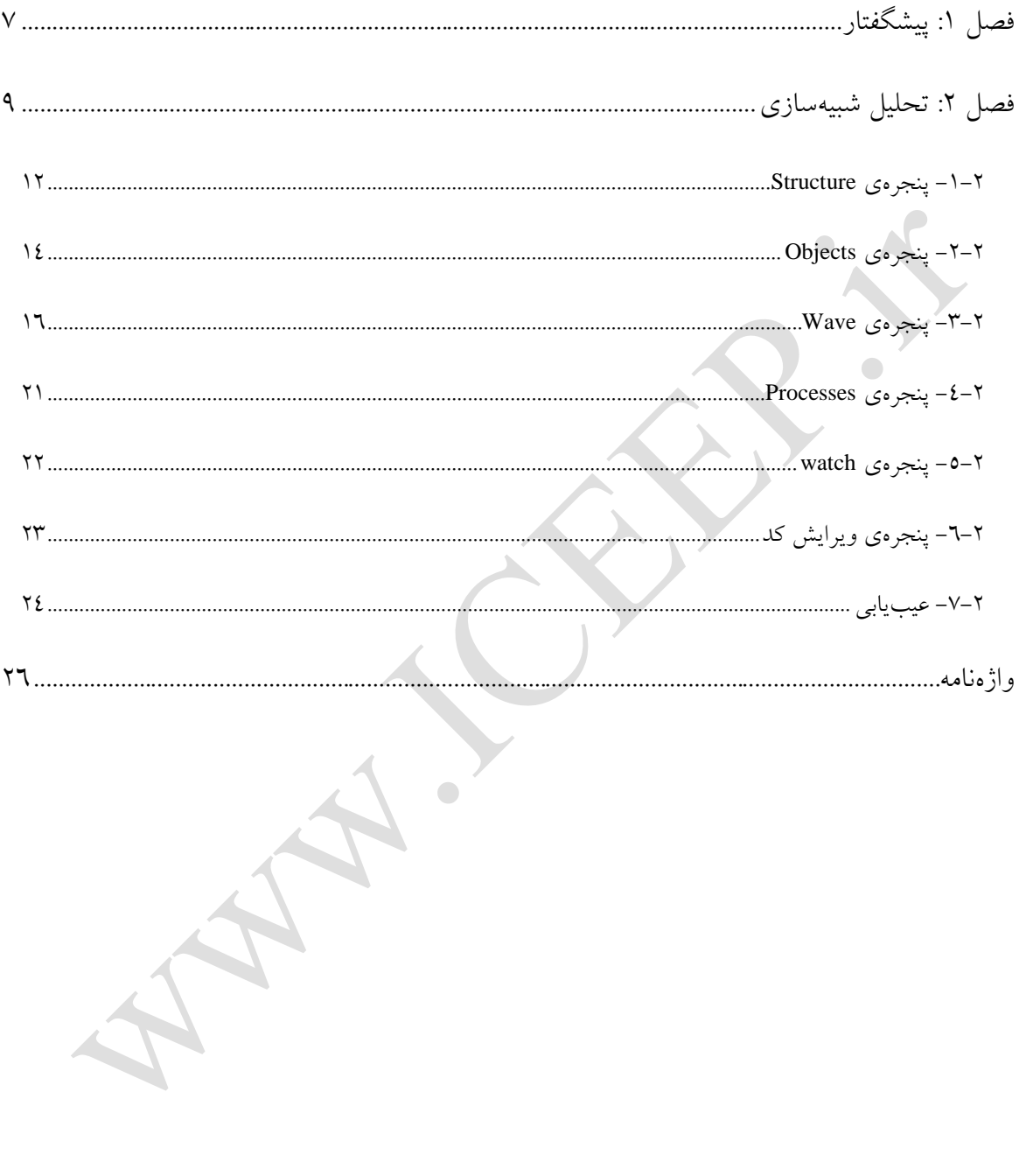

#### **فهرست شکلها**

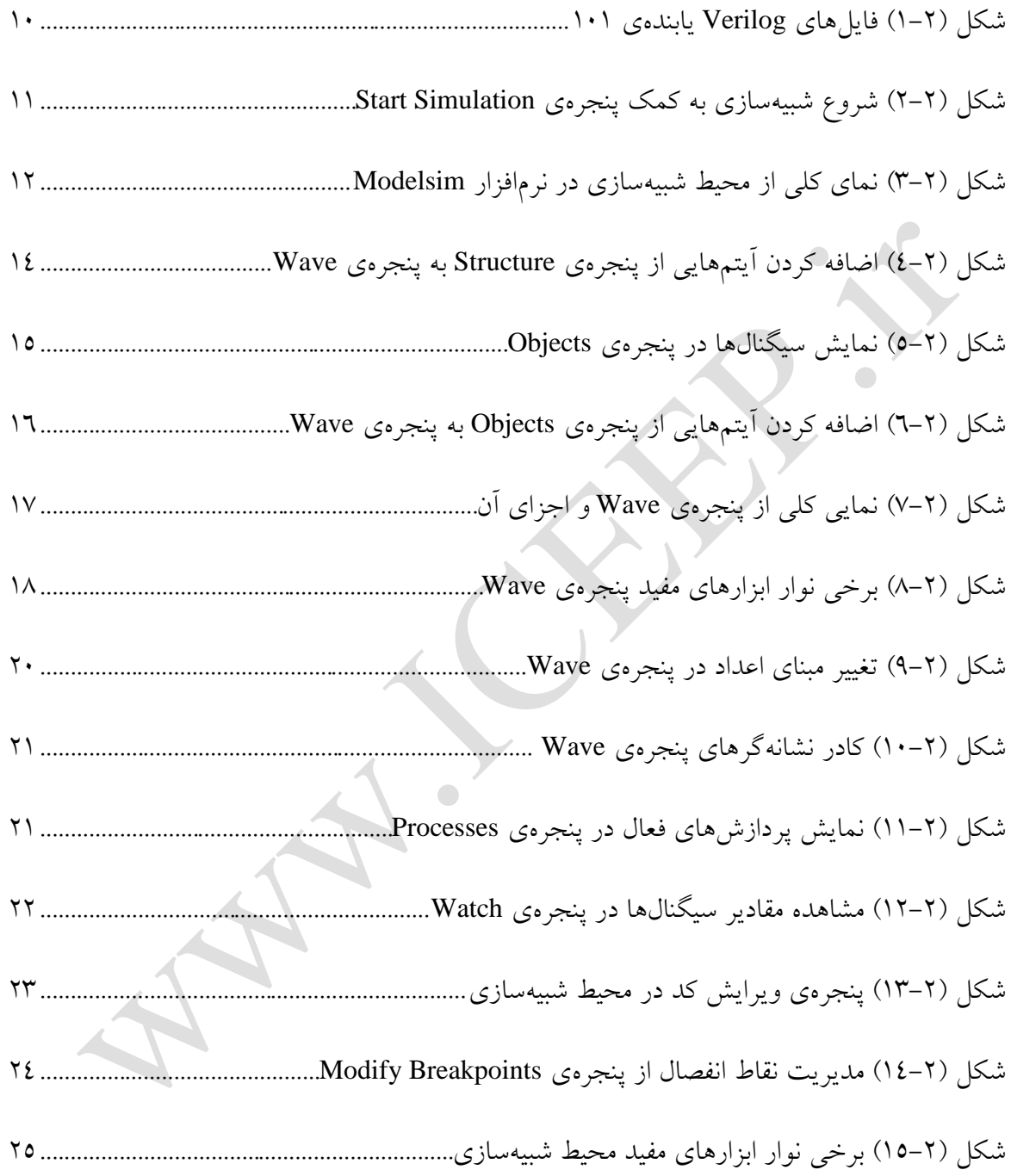

#### **فهرست جدولها**

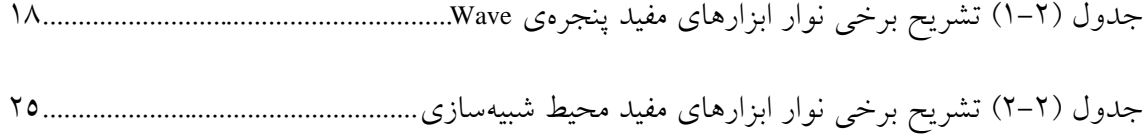

 $\bigcirc$  $\bigcirc$  $\bullet$ 

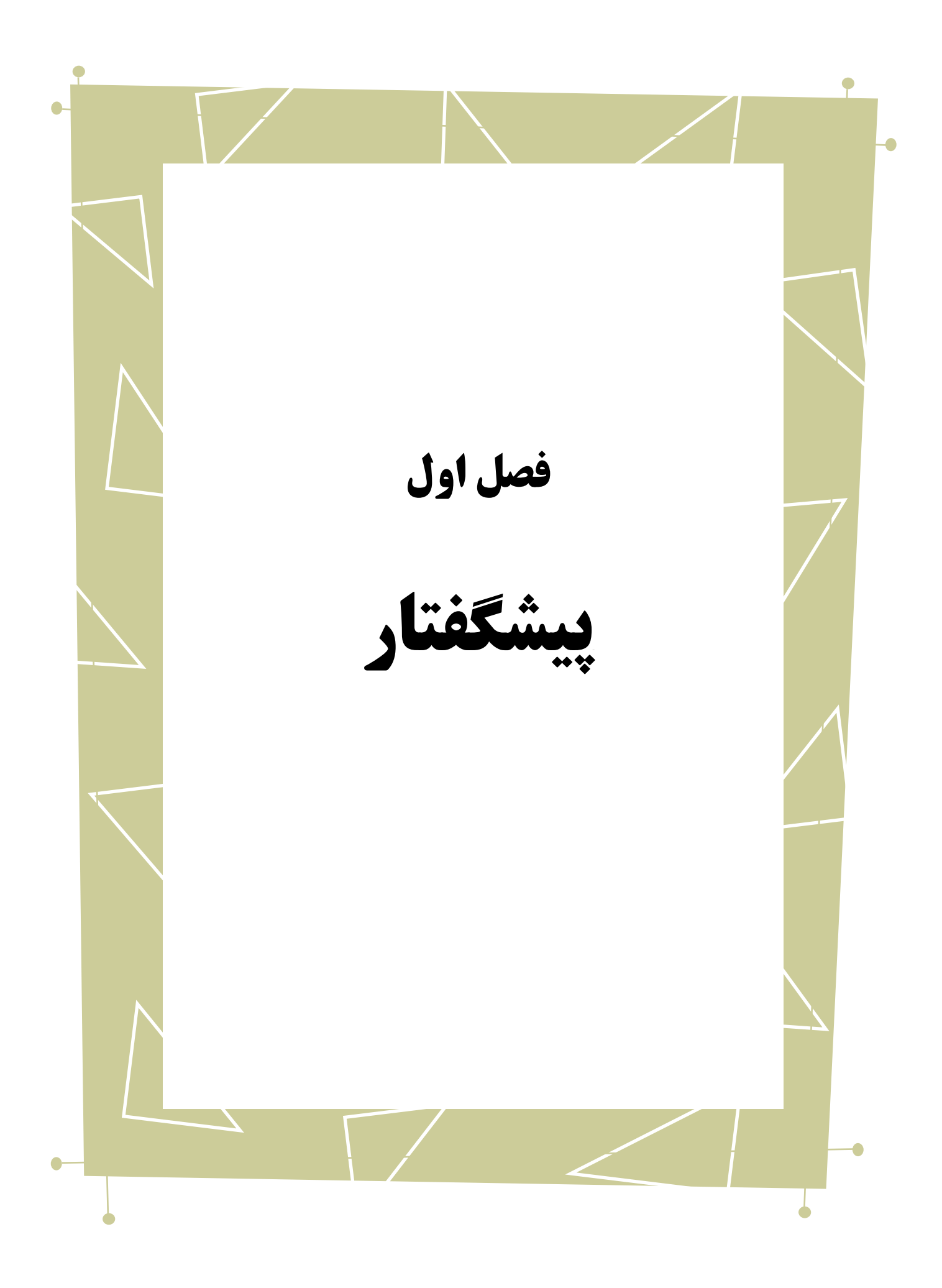

در راهنماهای نصب و راه اندازی و راهاندازی اولیه، به بررسی نحوهی استفاده از نرمافزار Edition Starter Altera-Modelsim از جمله شبیهسازی با ModelSim پرداختیم، اما قابلیتهای شبیهسازی این نرمافزار به آنچه که در آنجا بیان شد خالصه نمیشود، لذا در این راهنما به تحلیل شبیهسازیها خواهیم پرداخت.

بدیهی است گفتار پیش رو برای آن دسته از افرادی که دو راهنمای مذکور از این سری را مطالعه کردهاند و یا افرادی که با این نرمافزار آشنایی ابتدایی داشته و خواهان کسب اصالعات بیشتر در این زمینه هستند، مفید خواهد بود.

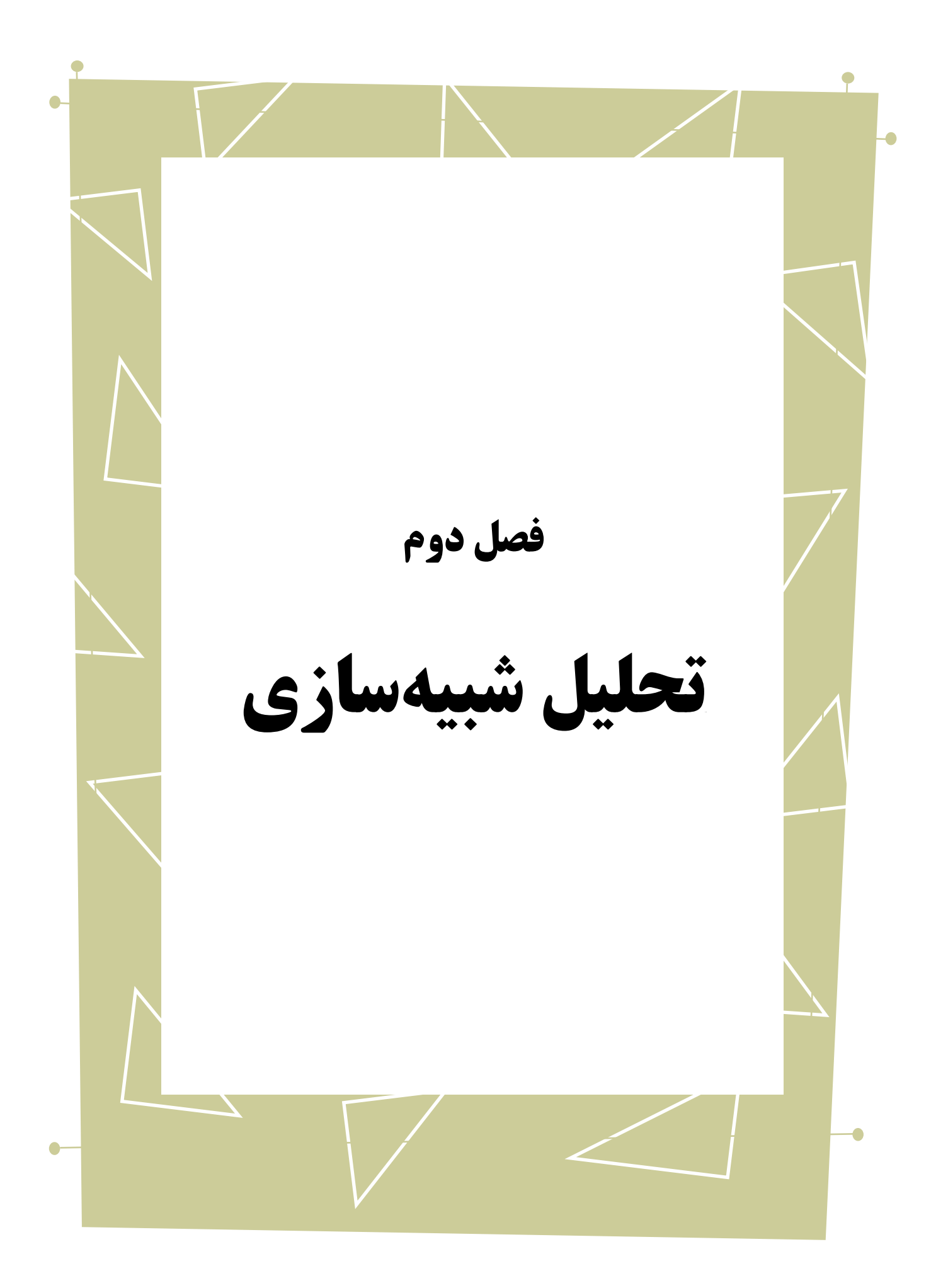

برای آشنایی با قابلیتهای این بخش از یک مثال استفاده میکنیم. در زیر کدهای یک یابنده

ی ۱۰۱<sup>'</sup> و فایل آزمون مربوطه را مشاهده میکنید. پروژهی جدیدی در ModelSim باز می $\mathrm{d}$ ییم،

فایلهای زیر را به آن اضافه و کامپایل میکنیم.

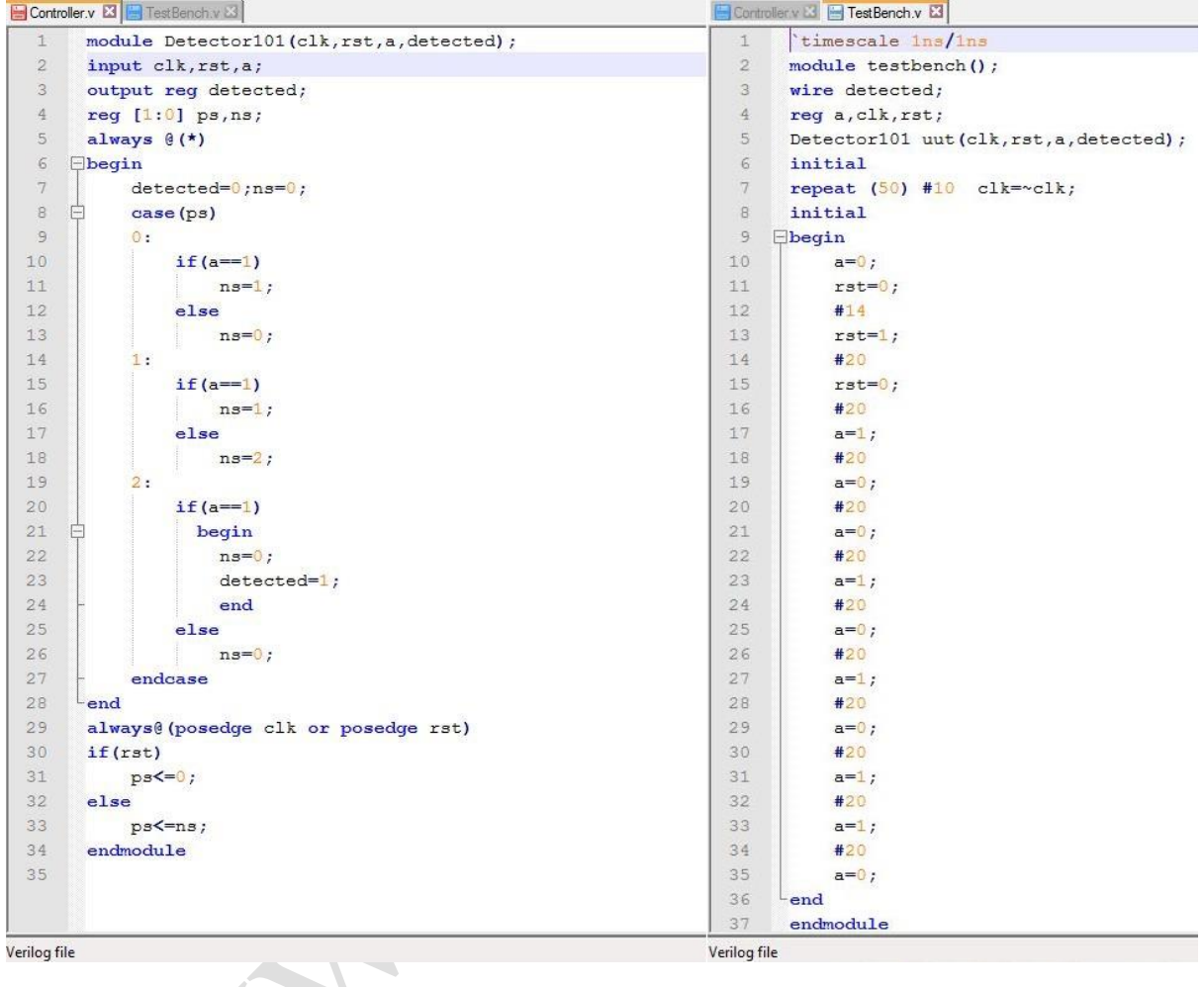

<span id="page-9-0"></span>شکل (۲–۱) فایلهای Verilog یابندهی ۱۰۱<br>ا

<u>.</u>

از نوار منوها ...Simulate >Start Simulation را انتخاب میکنیم. پنجرهی آغاز شبیهسازی

باز می شود.

101 Detector

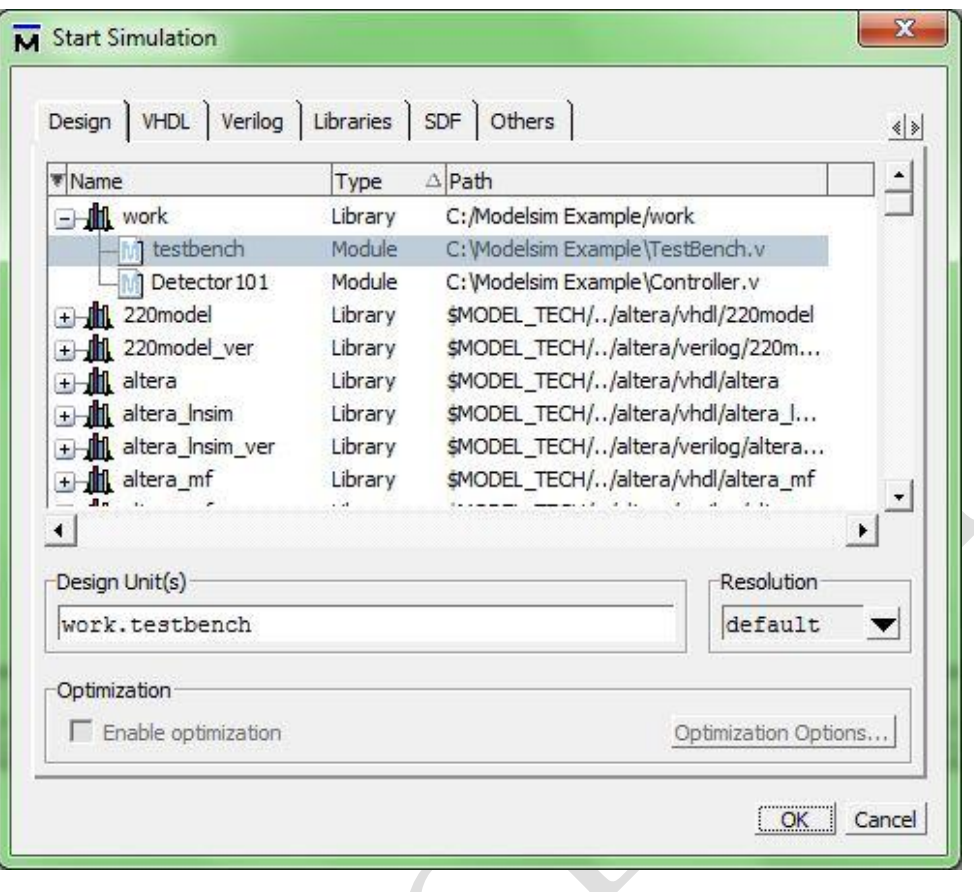

<span id="page-10-0"></span>ی<br>شکل (۲-۲) شروع شبیهسازی به کمک پنجرمی Start Simulation

در این پنجره در کتابخانهی work واحد Testbench را انتخاب میکنیم و OK را میفشاریم.

بدین ترتیب محیط شبیهسازی باز خواهد شد.

در زیر نمایی از تعدادی از پنجرههای محیط شبیهسازی را مشاهده میکنید، در ادامه به شرح<br>بر این زجرهها و بر دان

جداگانهی این پنجرهها میپردازیم.

 $\bigcirc$ 

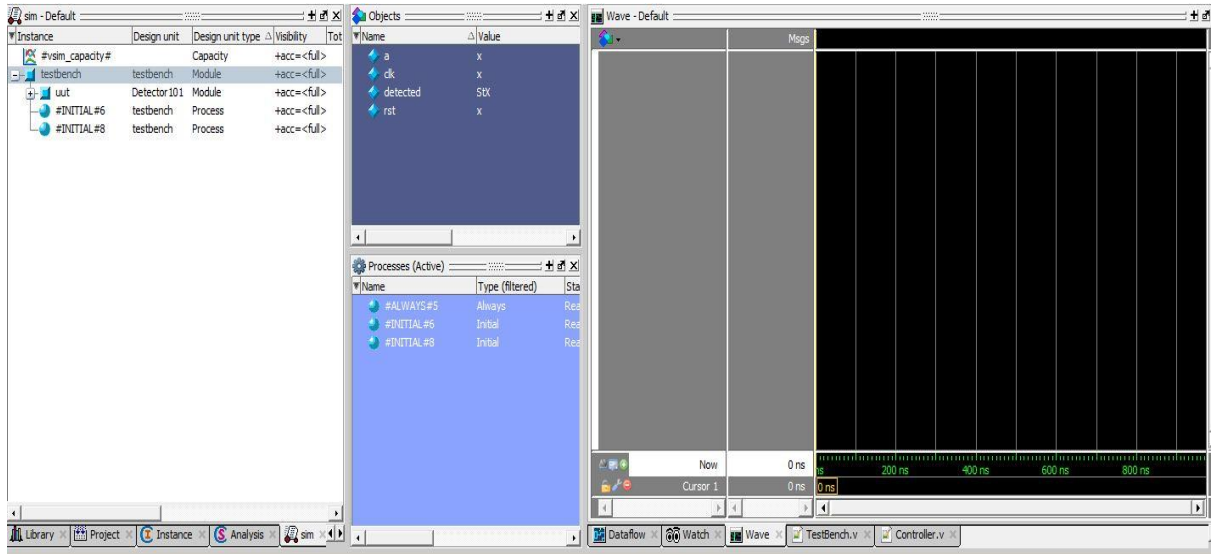

<span id="page-11-1"></span>شکل (۲-۳) نمای کلی از محیط شبیهسازی در نرمافزار Modelsim<br>م

# <span id="page-11-0"></span>**-1-2 پنجرهی Structure**

<u>.</u>

در این پنجره ساختمان<sup>\</sup> اولویتبندی شده از پروژهی در حال شبیهسازی را مشاهده میکنید.

 $\bigcirc$ 

Structure<sup>'</sup>

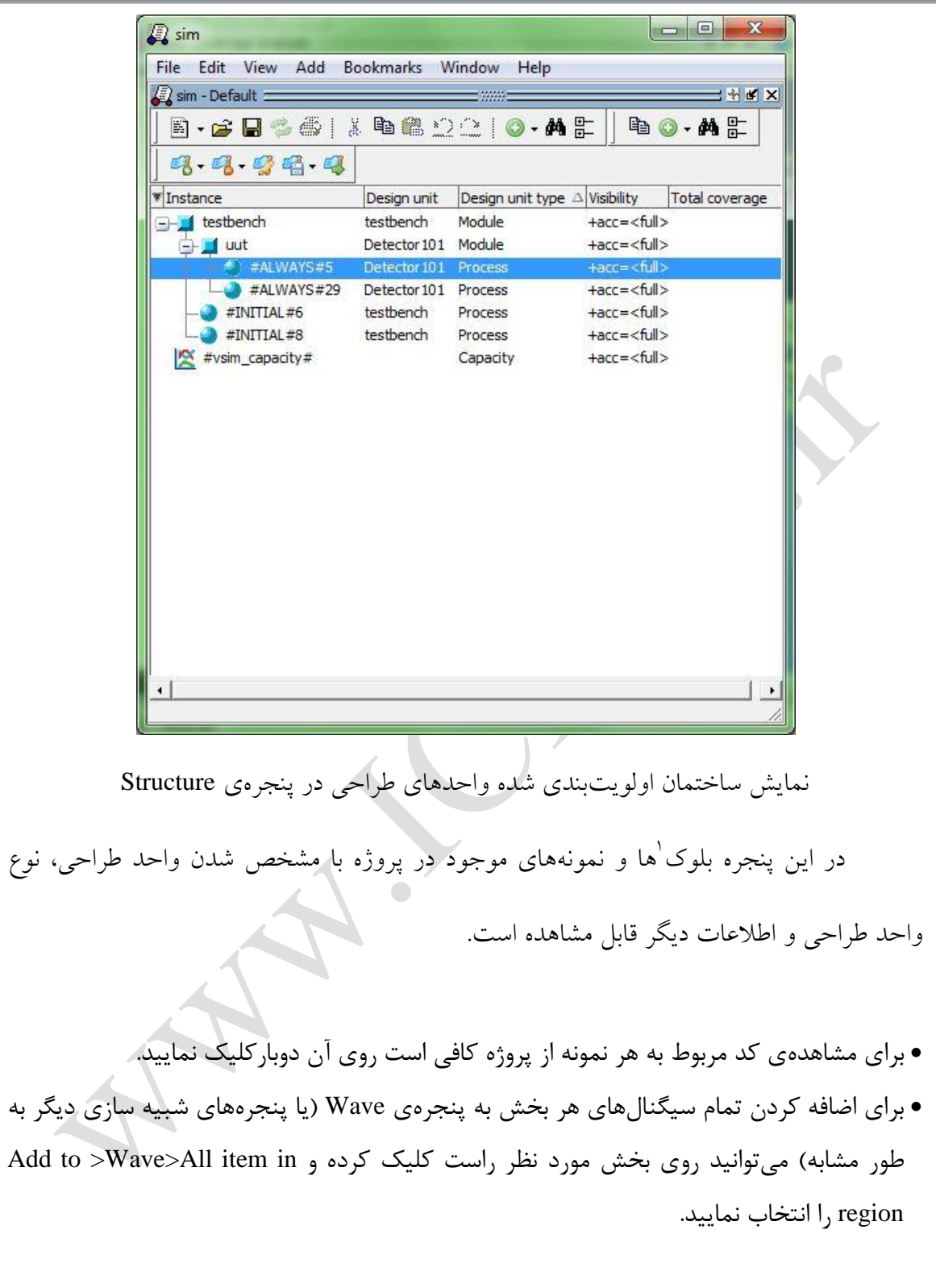

<u>.</u>

block<sup>'</sup>

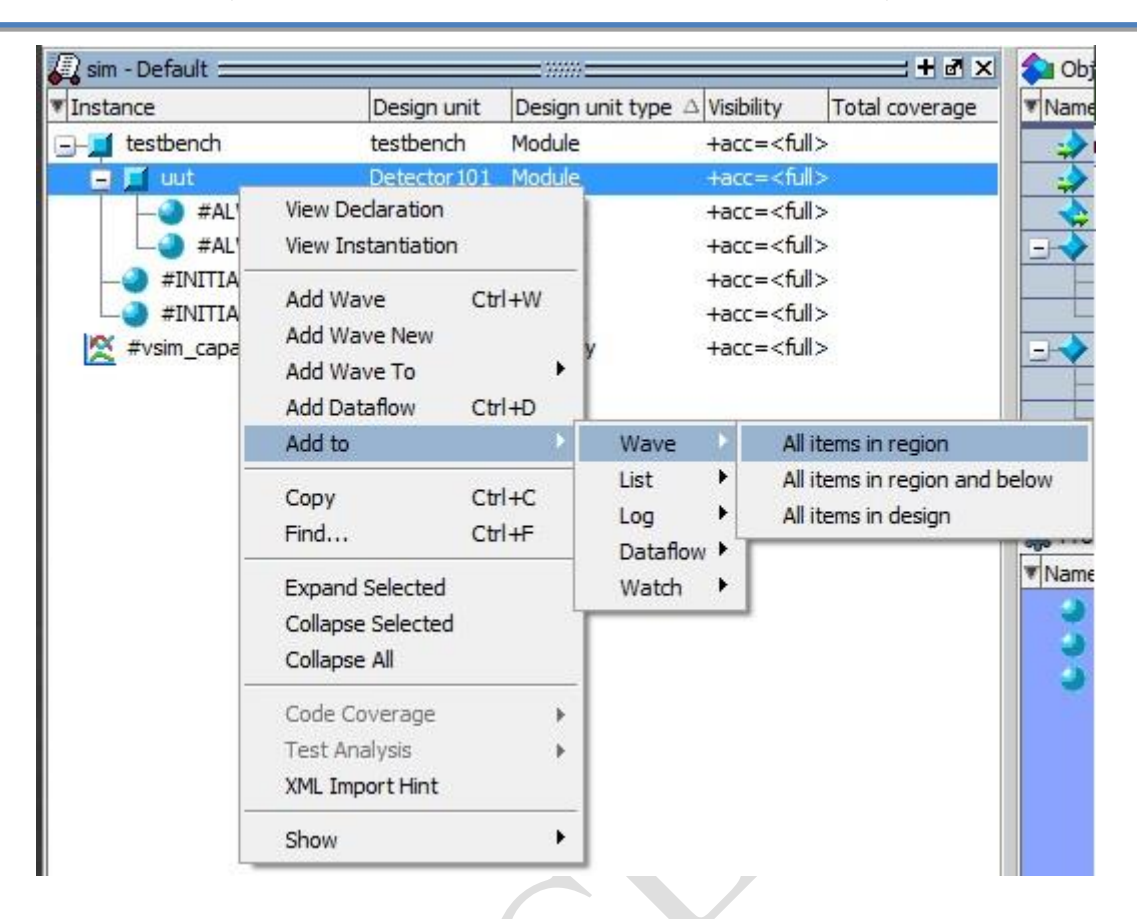

شکل )4-9( اضافهکردنآیتمهاییازپنجرهیStructure بهپنجرهیWave

#### <span id="page-13-0"></span>**-2-2 پنجرهی Objects**

<span id="page-13-1"></span>در این پنجره سیگنالها، ریجستر`ها و … (به طور کلی اشیاء) انتخاب شده در پنجرهی

 $\overline{\phantom{a}}$ 

Structure به همراه مقدار کنونی نمایش داده میشوند.

<u>.</u>

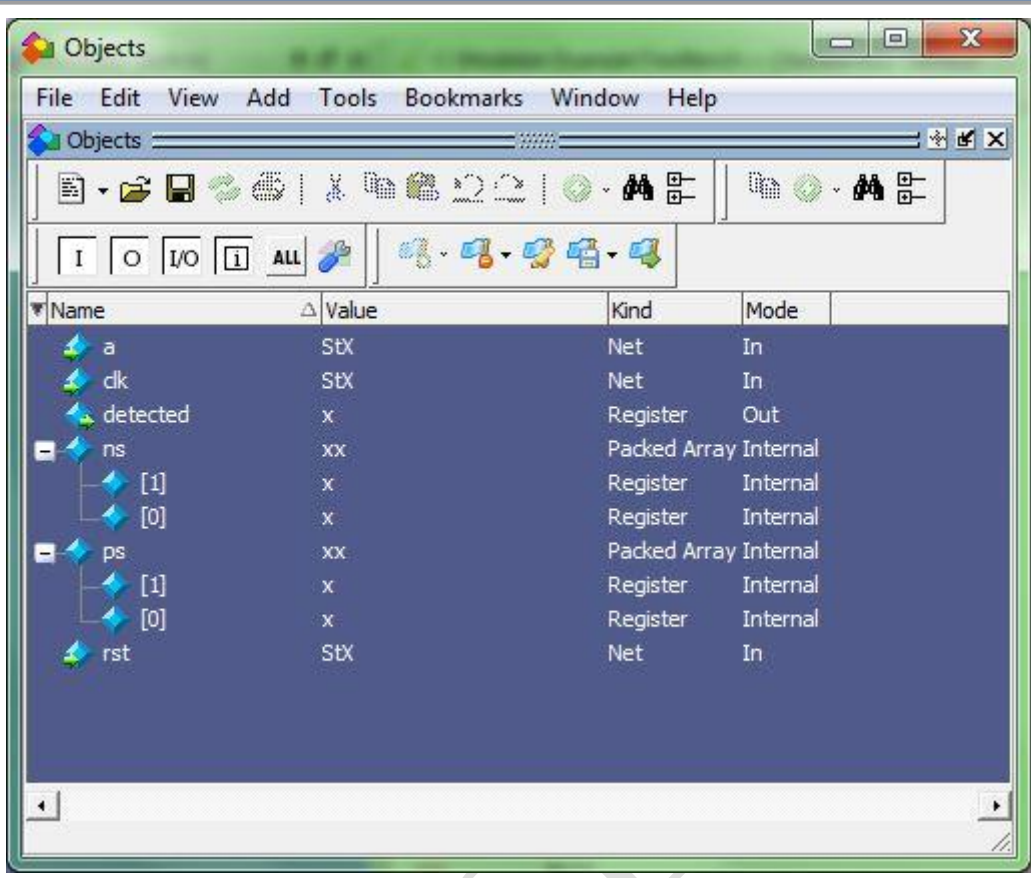

<span id="page-14-0"></span>۔<br>شکل (۲-0) نمایش سیگنالها در پنجرهی Objects

• برای اضافه کردن شیء یا اشیاء خاصی به پنجرهی Wave ( یا سایر پنجرههای شبیهسازی) کافیست آنها را انتخاب کرده راست کلیک نموده و Add to >Wave>selected signals را انتخاب نمایید.

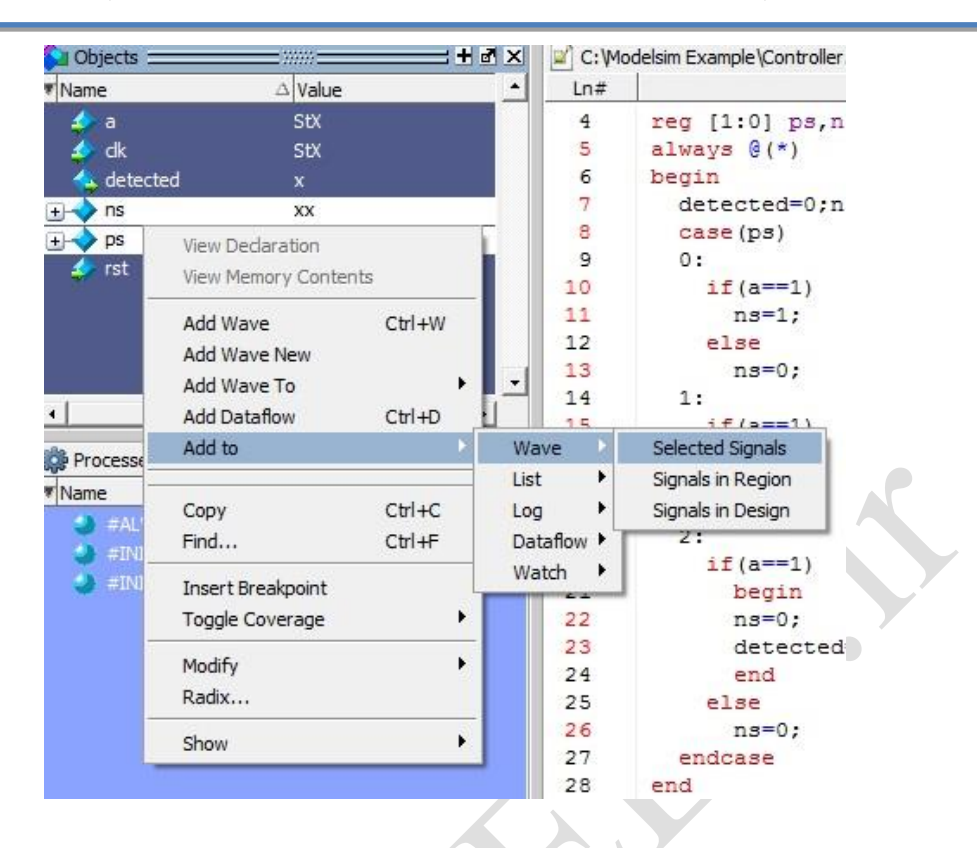

<span id="page-15-1"></span>شکل )1-9( اضافهکردنآیتمهاییازپنجرهیObjects بهپنجرهیWave

<span id="page-15-0"></span>**-3-2 پنجرهی Wave**

<u>.</u>

 $\overline{1}$  این پنجره نتایج شبیهسازی را به صورت شکلموج نمایش میدهد.

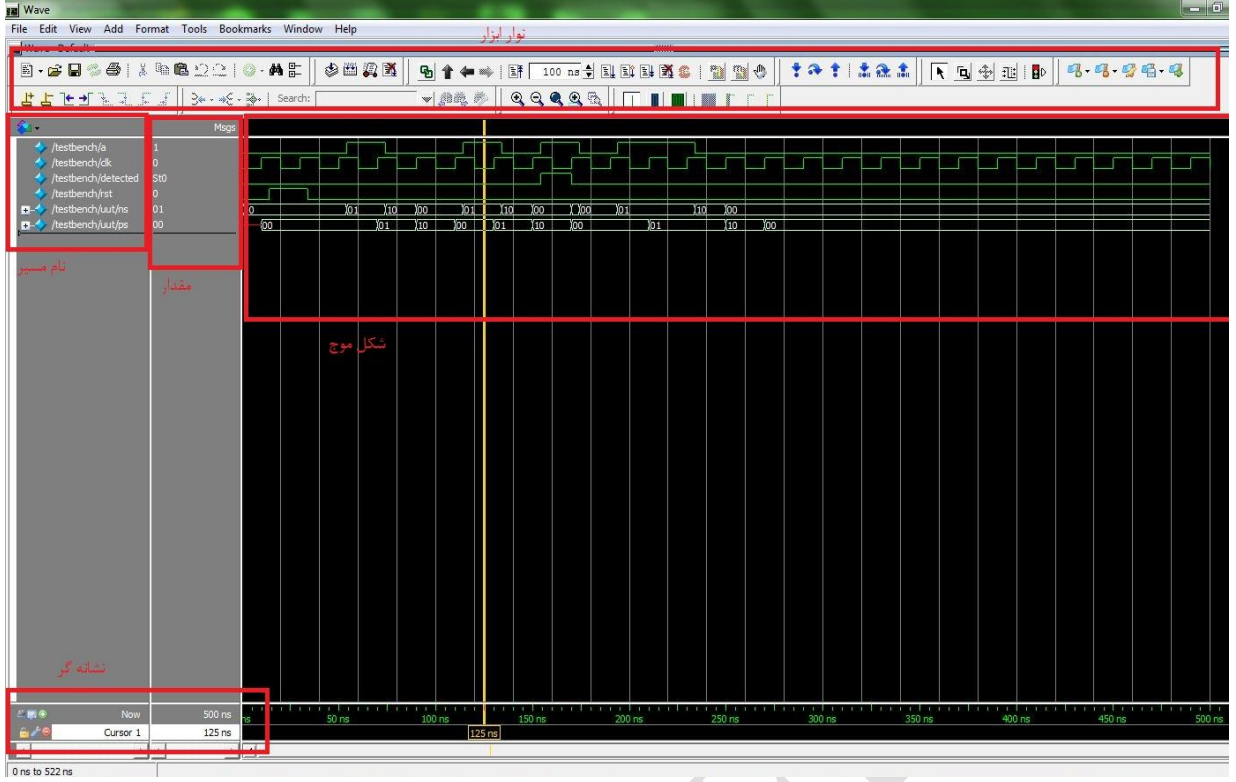

<span id="page-16-0"></span>شکل (۲-۷) نمایی کلی از پنجرهی Wave و اجزای آن

برای اینکه شکل موج سیگنال مورد نظر را بعد از اجرای شبیهسازی در این پنجره مشاهده نماییم باید آن را قبل از اجرا به این پنجره اضافه نماییم. در تشریح پنجرههای Structure و Objects دو روش برای اضافه کردن بیان کردیم روشهای دیگری هم برای این کار وجود دارد از جمله استفاده کردن از کشیدن و رهاکردن سیگنال مورد نظر (کافیست شیءهای مورد نظر از پنجرهی Objects را کشیده و در پنجرهی Wave رها نمایید).

اکنون به توضیح قسمت های مختلف پنجرهی Wave میپردازیم:

<u>.</u>

نوارابزار

در پنجرهی Wave عالوه بر نوار ابزار خود نرمافزار چند آیتم دیگر هم به این ابزارها اضافه

Drag and Drop

شده است که به دلیل کاربرد زیاد به شرح برخی از آنها میپردازیم:

1 2 3 4 5 6 7 8 8 9 9 9 1 2 3 4 5 6 7 8 9 9 9 1 2 3 9 8 9 1

#### <span id="page-17-0"></span>شکل (۲-۸) برخی نوار ابزارهای مفید پنجرهی Wave

توضیح آیتمها:

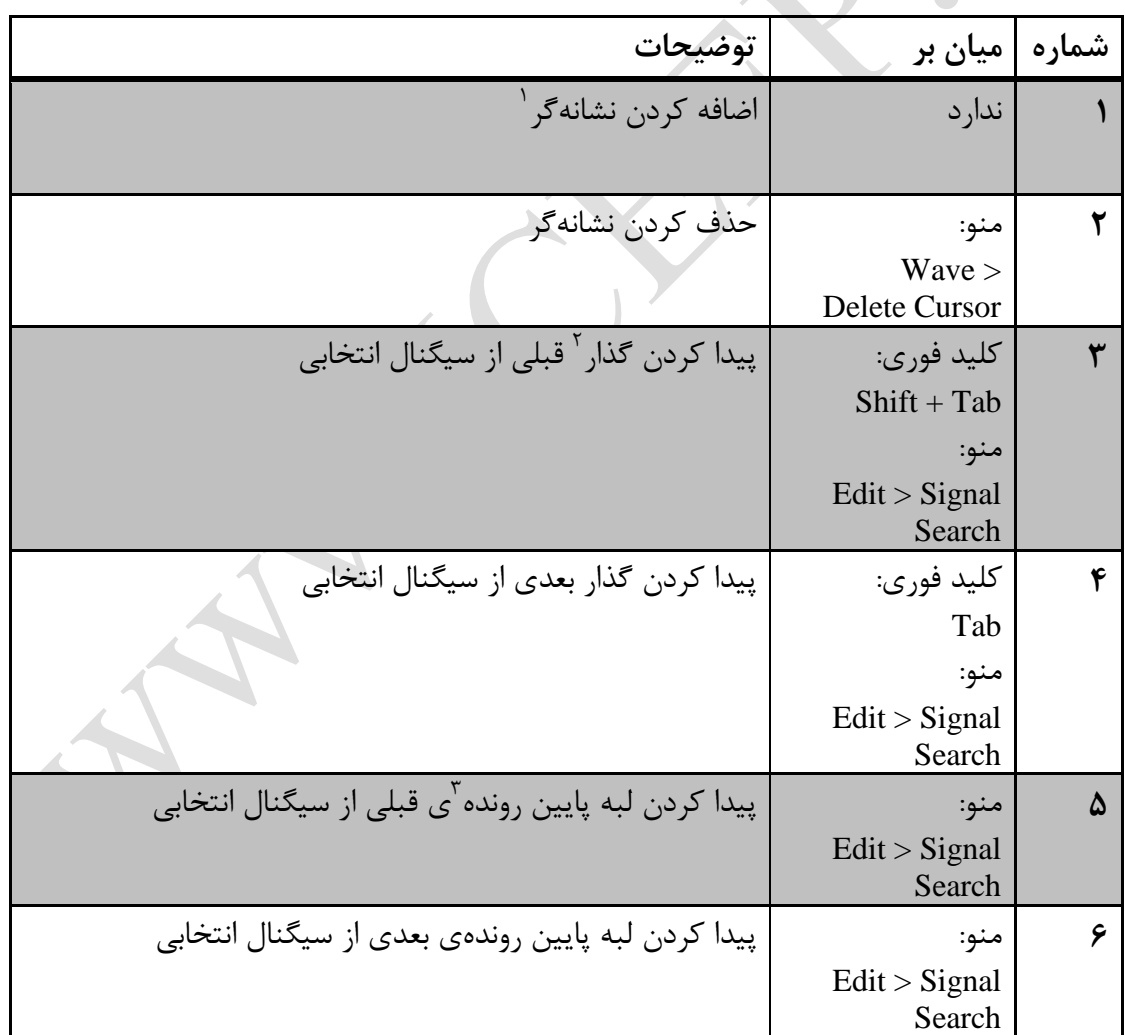

1

<span id="page-17-1"></span>۔<br>جدول (۲-۱) تشریح برخی نوار ابزارهای مفید پنجرهی Wave

 $Curser'$ 

Transition<sup>\*</sup>

Falling Edge<sup>"</sup>

راهنمای استفاده از نرمافزار Modelsim فصل دوم: تحلیل شبیه سازی

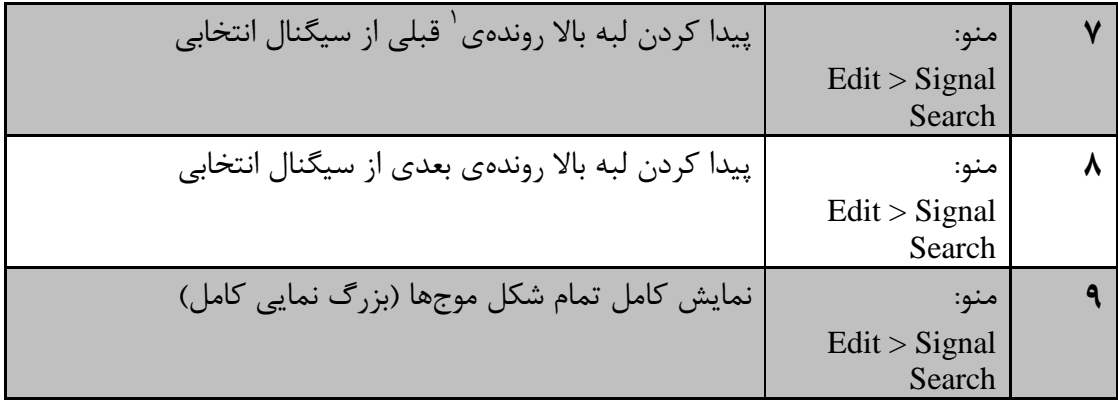

قسمت نام مسیر 2

نام و مسیر سیگنالهای اضافه شده به پنجره را نمایش میدهد.

<u>.</u>

قسمت مقادیر 3

4 مقادیری که نشانهگر به آن اشاره دارد را نمایش میدهد. برای تغییر مبنا ی اعداد سیگنالهای مورد نظر را انتخاب کرده و راست کلیک نمایید و از قسمت radix به تغییر مبنای اعداد

اقدام نمایید.

Rising Edge<sup>'</sup>

Pathname Pane

Values Pane<sup>r</sup>

Radix<sup>1</sup>

راهنمای استفاده از نرمافزار Modelsim فصل دوم: تحلیل شبیه سازی

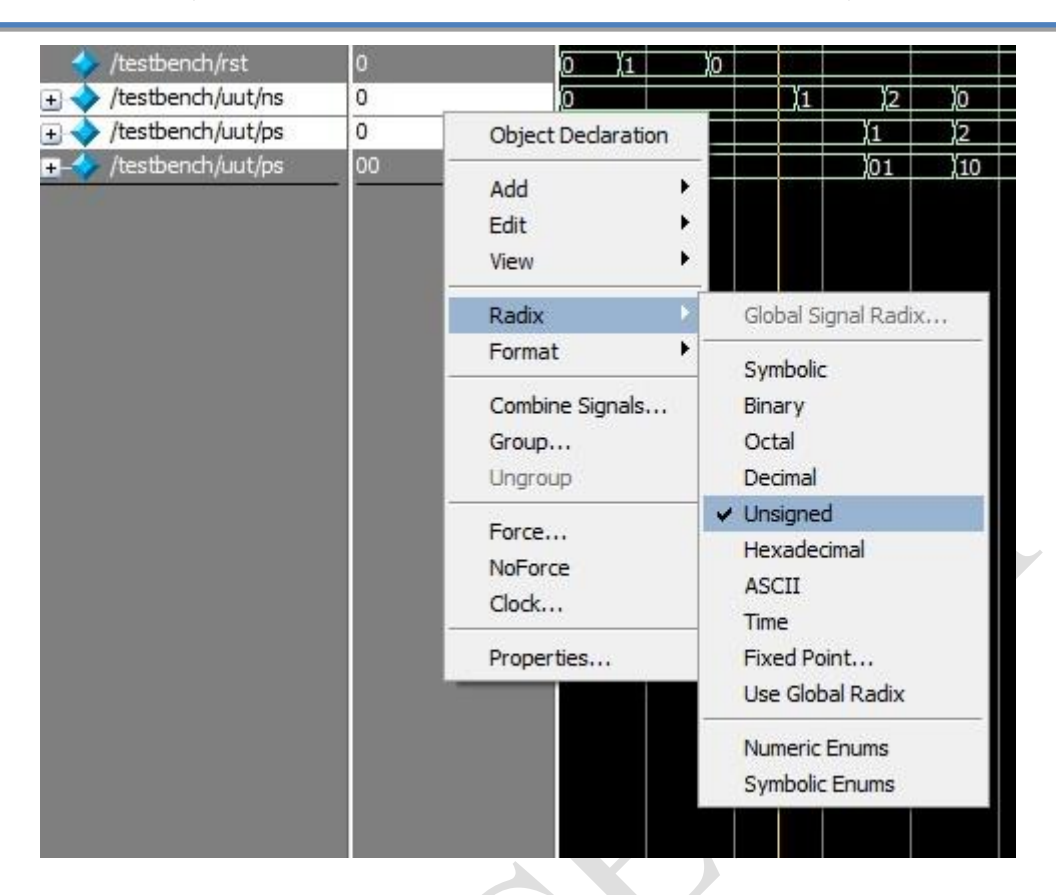

<span id="page-19-0"></span>شکل (۲-۹) تغییر مبنای اعداد در پنجرهی Wave

• شکل موج

در این پنجره شکلموج سیگنالهای شبیهسازی شده نمایش داده میشود. رنگ قرمز موج نمایش دهندهی مقدارمنطقی 'X 'رنگ آبی نمایش دهندهی مقدارمنطقی 'Z 'و از رنگ سبز با سطوح باال و پایین برای نمایش به ترتیب مقدارهای منطقی '1' و '0' استفاده میشود. همچنین آرایهها را با مقدار آنها داخل کادر سفید نمایش میدهد.

نشانهگر

در این قسمت مقدارهایی که نشانهگرها به آنها اشاره میکنند را مشاهده میکنید، میتوانید نشانهگرهای جدید اضافه کنید یا نشانهگرهای موجود را حذف کنید، همچنین نشانهگر ها را در شکل

 $\bullet$ 

موج قفل کنید)نشانهگر قفل شده با رنگ قرمز مشخص میشود و قابل جابهجایی نیستند(، از این کار

میتوان برای اندازهگیری فاصلهی یک نقطهی ثابت در شکلموج تا نقطهی دلخواه استفاده کرد.

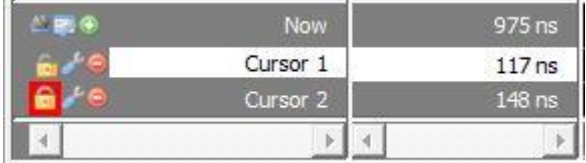

<span id="page-20-1"></span>شکل (۲-۱۰) کادر نشانهگرهای پنجرهی Wave

<span id="page-20-0"></span>**-4-2 پنجرهی Processes**

این پنجره پردازش های فعال شبیهسازی را نمایش میدهد.

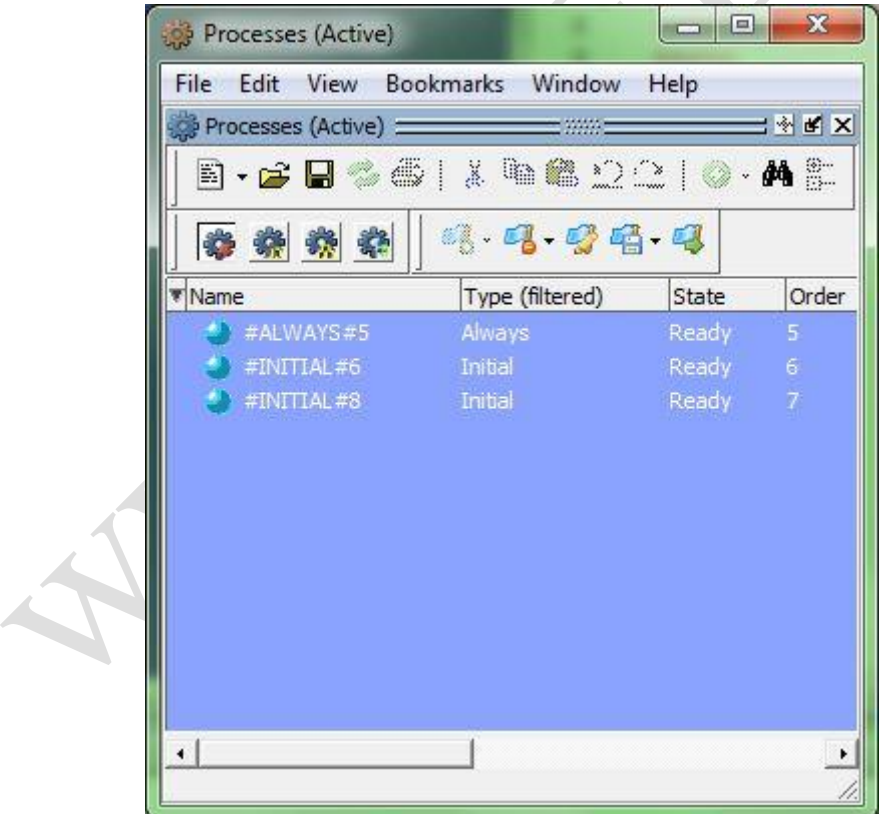

<span id="page-20-2"></span>شکل (۲-۱۱) نمایش پردازشهای فعال در پنجرهی Processes

<u>.</u>

مقادیر آنها را مشاهده کرد.

پردازشی که اکنون در حال شبیهسازی است فعال محسوب میگردد.

#### <span id="page-21-0"></span>**-5-2 پنجرهی watch**

در این پنجره اشیاء مورد نظر اضافه شده را میتوان در مراحل شبیهسازی تحت نظر گرفت و

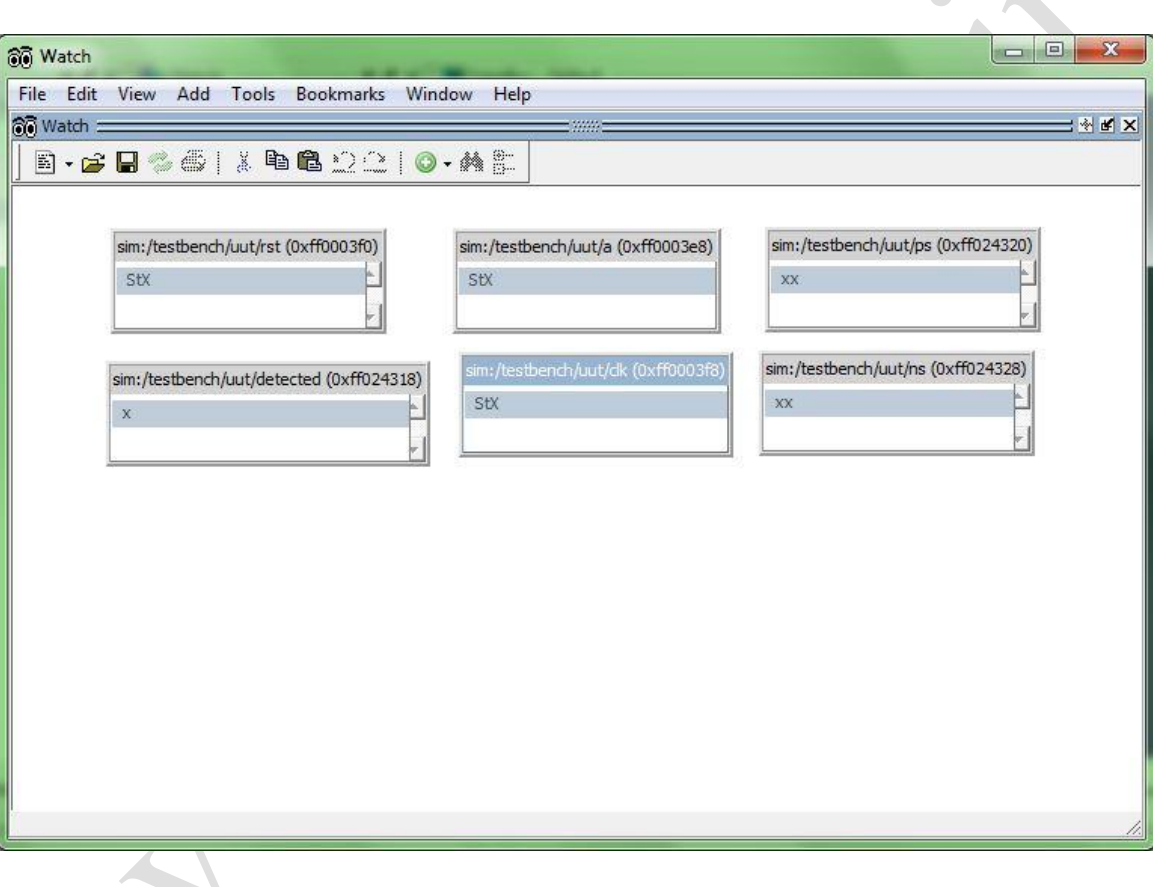

<span id="page-21-1"></span>شکل (۲-۱۲) مشاهده مقادیر سیگنالها در پنجرهی Watch

این پنجره قابلیت مشاهدهی سلسله مراتب طراحیهای شیگرایانه<sup>۱</sup> را میدهد. آیتمهایی که در مرحله اخیر شبیهسازی تغییر کردهاند با رنگ قرمز مشخص میشوند. اضافه کردن آیتمهای جدید

به این قسمت همانند پنجرهی Wave انجام میشود.

1

Hierarchy of Object Oriented Designs

#### <span id="page-22-0"></span>**-6-2 پنجرهی ویرایش کد**

در محیط شبیهسازی در این پنجره عالوه بر مشاهدهی کدهای برنامه موارد زیر قابل مشاهده

هستند:

- کد مربوط به قسمت انتخاب شده در سایر پنجرهها (مشخص شده با پرچم آبی رنگ) • خط اجرای کد(مشخص شده با فلش آبی رنگ) • نقاط انفصال ٰ فعال (مشخص شده با بالن قرمز رنگ) و
	- نقاط انفصال غیر فعال (مشخص شده با بالن خاکستری رنگ)

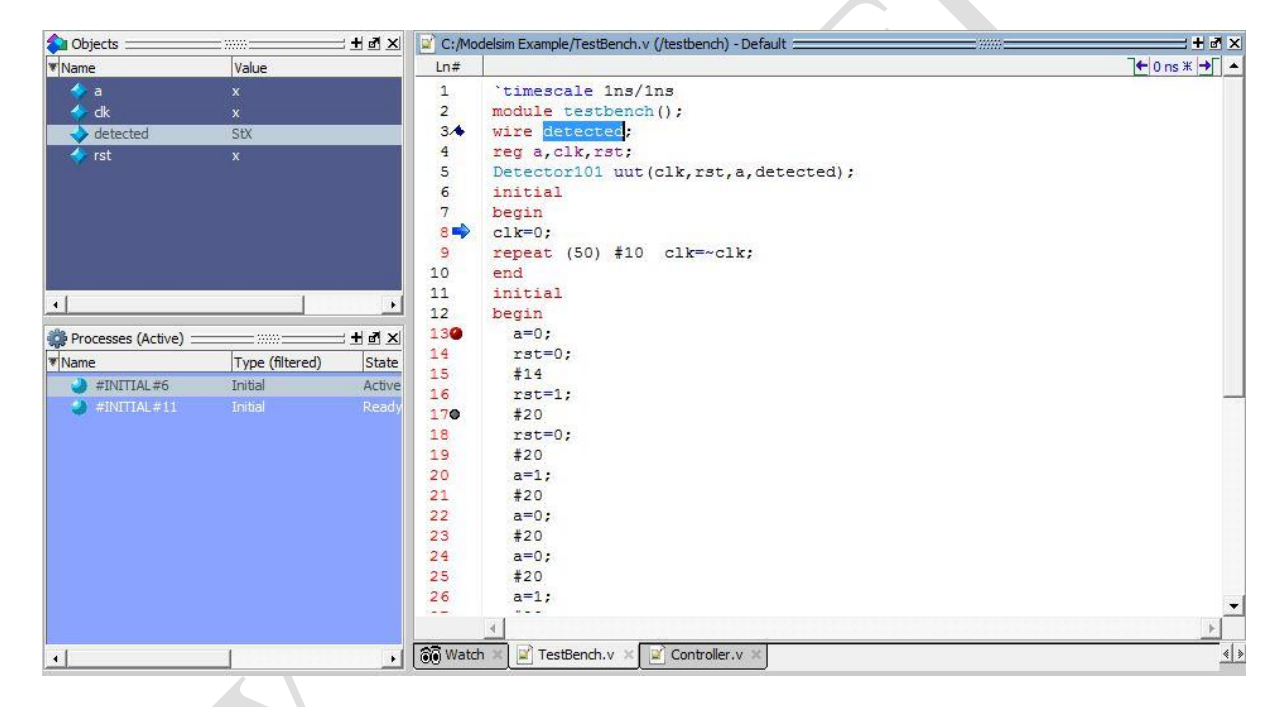

شکل (۲-۱۳) پنجرهی ویرایش کد در محیط شبیهسازی

<span id="page-22-1"></span>ضمنا برای ایجاد نقاط انفصال در خط مورد نظر کافیست در کنار شمارهی آن خط کلیک نمایید. با کلیک دوباره وضعیت نقطه به حالت غیر فعال درخواهد آمد )نقطه انفصال را در خطوطی از کد می توان گذاشت که قابل اجرا باشد ، این خطها با شماره قرمز از سایر خطوط تفکیک می شوند).

<u>.</u>

Breakpoint

نقاط انفصال را همچنین میتوان از منوی ...Breakpoints>Tools مدیریت کرد.

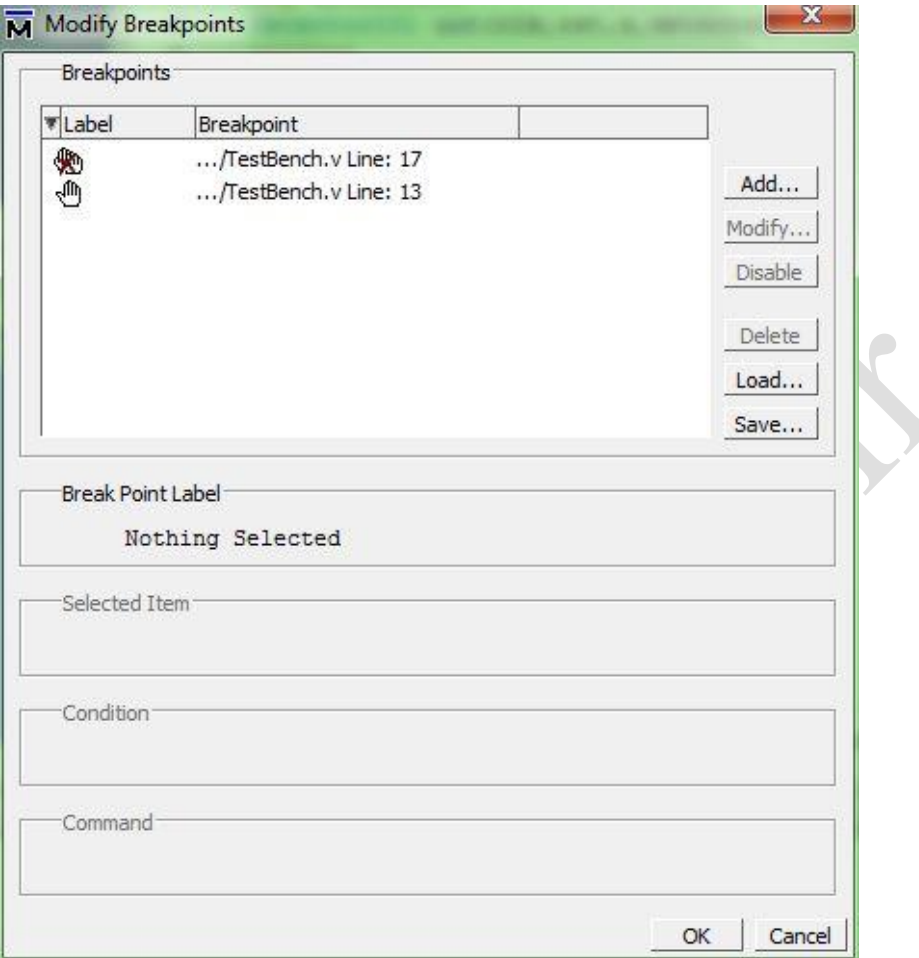

<span id="page-23-1"></span>Modify Breakpoints شکل ( ۲-۱٤) مدیریت نقاط انفصال از پنجرهی

<span id="page-23-0"></span>**-7-2 عیبیابی 1**

<u>.</u>

در این فصل تا اینجای کار با پنجرههای نرمافزار ModelSim مرتبط با شبیهسازی و عیبیابی آشنا شدیم در ادامه نوارابزار مرتبط با محیط شبیهسازی را معرفی میکنیم. به کمک این ابزارها میتوانید شبیهسازی را به نحوهی دلخواه خود اجرا و همزمان تغییرات سیگنالها را در سایر پنجرههای شبیهسازی مشاهده و عیبیابی کنید . الزم به ذکر است که روش دیگر دسترسی به این

موارد استفاده از منوی Simulate میباشد.

X

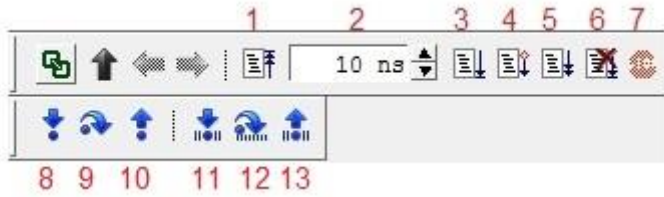

#### <span id="page-24-0"></span>شکل (۲-۱۵) برخی نوار ابزارهای مفید محیط شبیهسازی

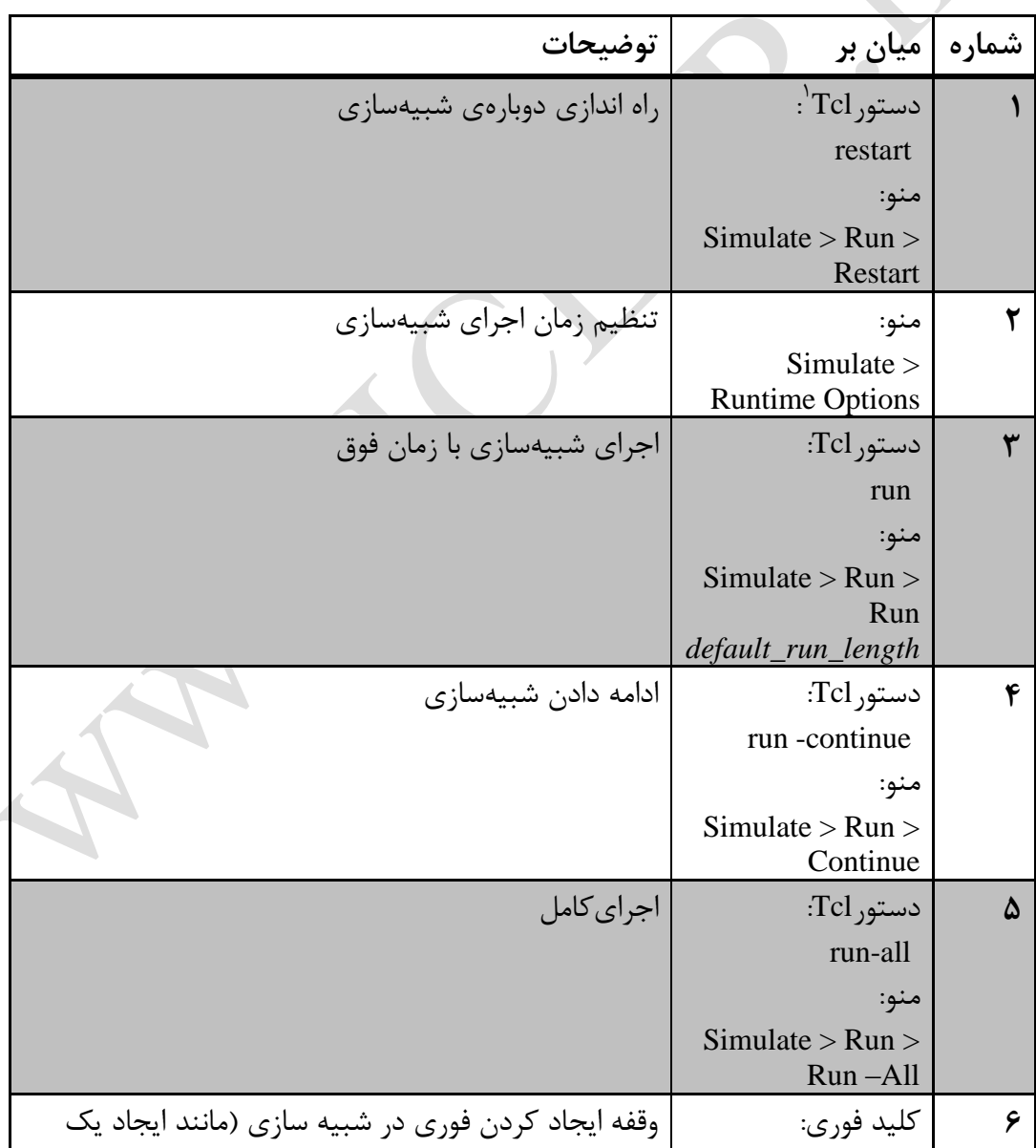

<span id="page-24-1"></span>۔<br>جدول (۲-۲) تشریح برخی نوار ابزارهای مفید محیط شبیهسازی

<u>.</u>

<sup>0</sup> برای آشنایی بیشتر با دستورهای Tcl به ضمیمه 9 مراجعه نمایید.

راهنمای استفاده از نرمافزار Modelsim فصل دوم: تحلیل شبیه سازی

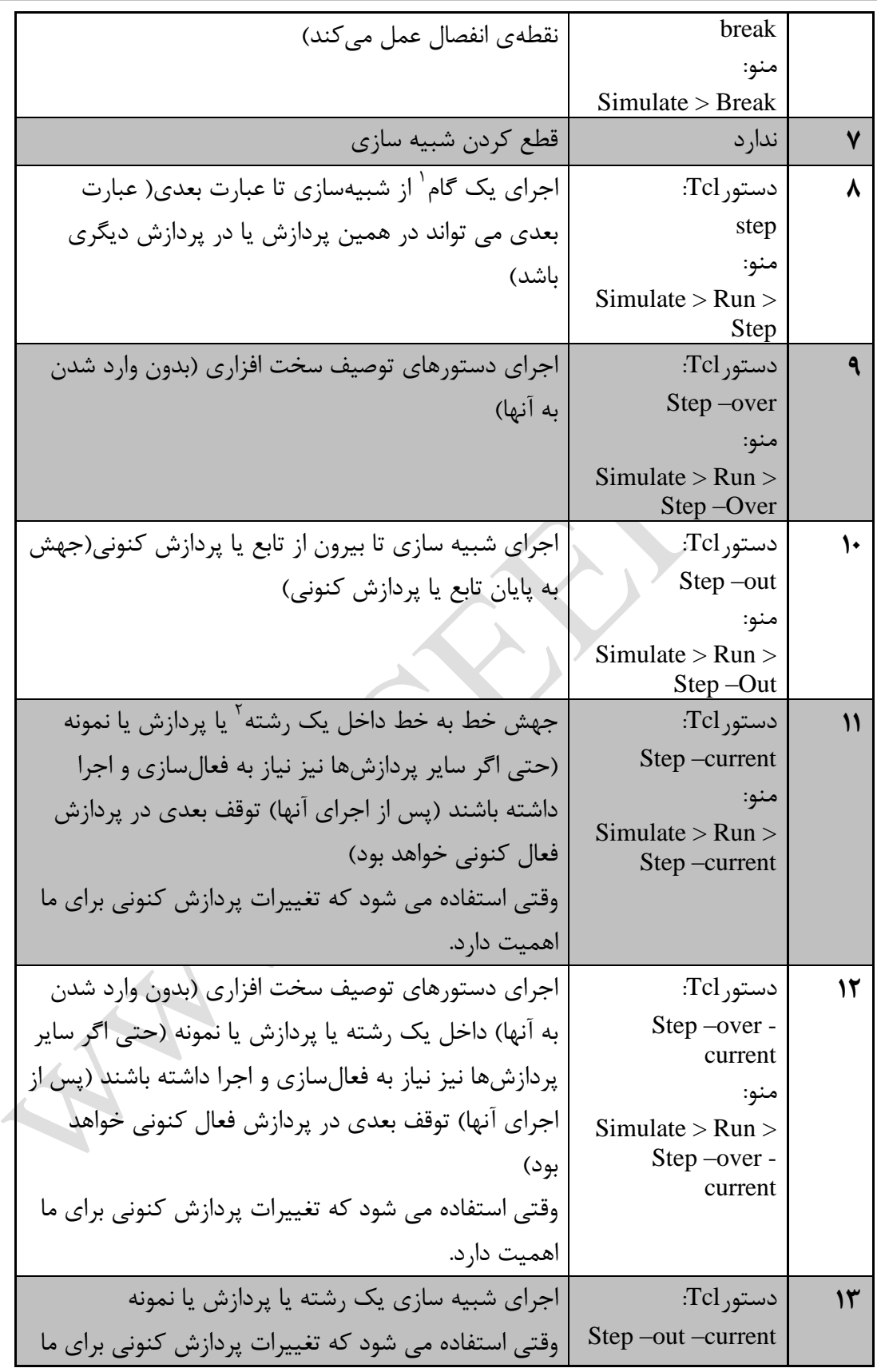

1

 $Step<sup>1</sup>$ 

Thread<sup>\*</sup>

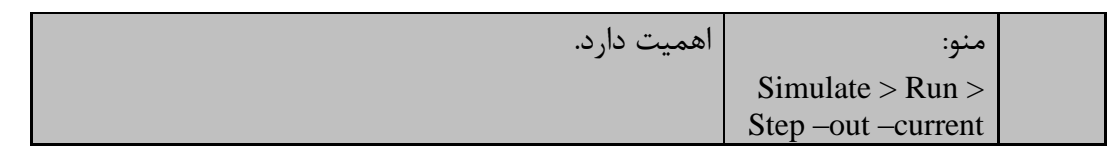

 $\bigcirc$  $\bigcirc$  $\bullet$ 

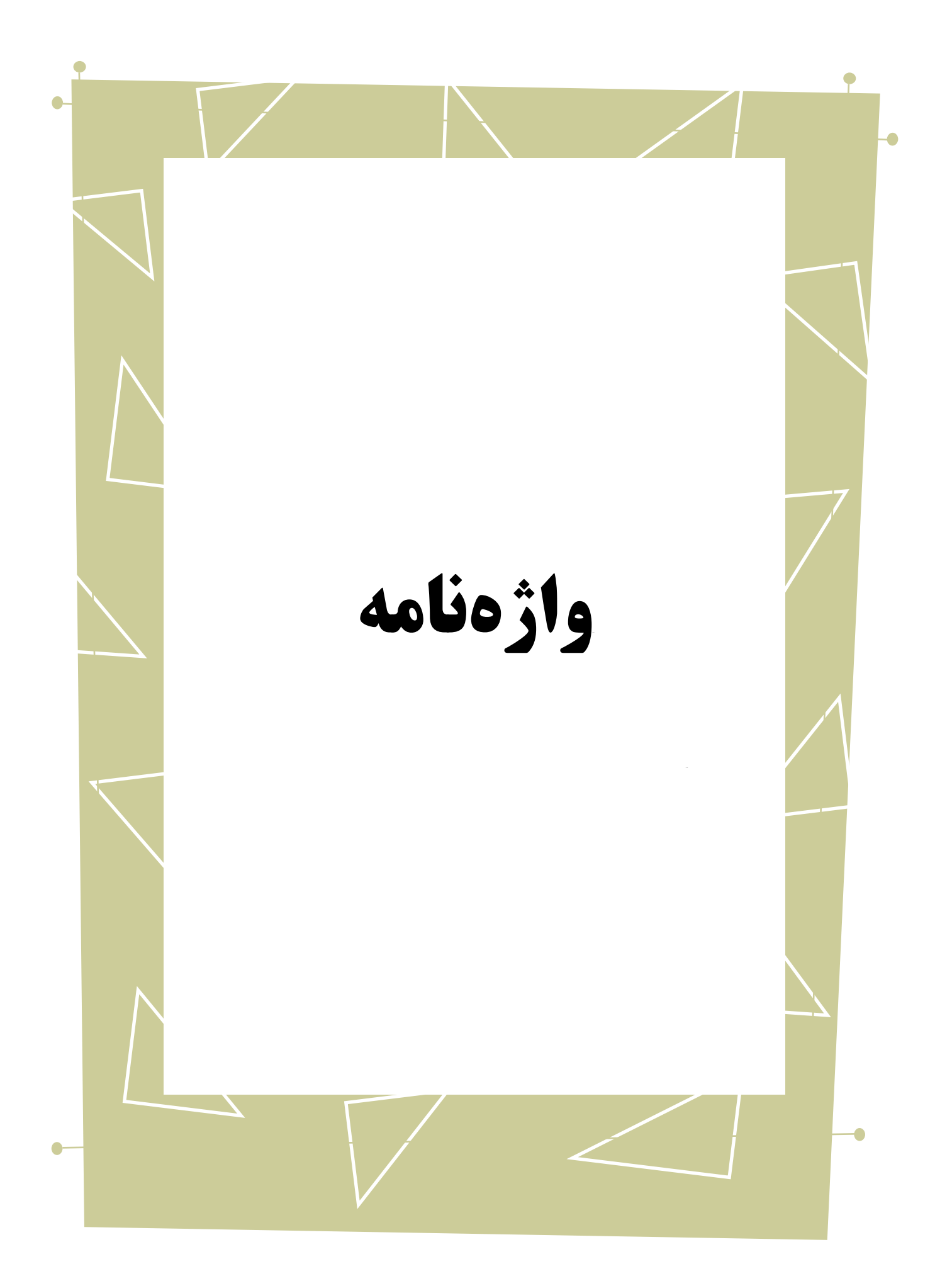

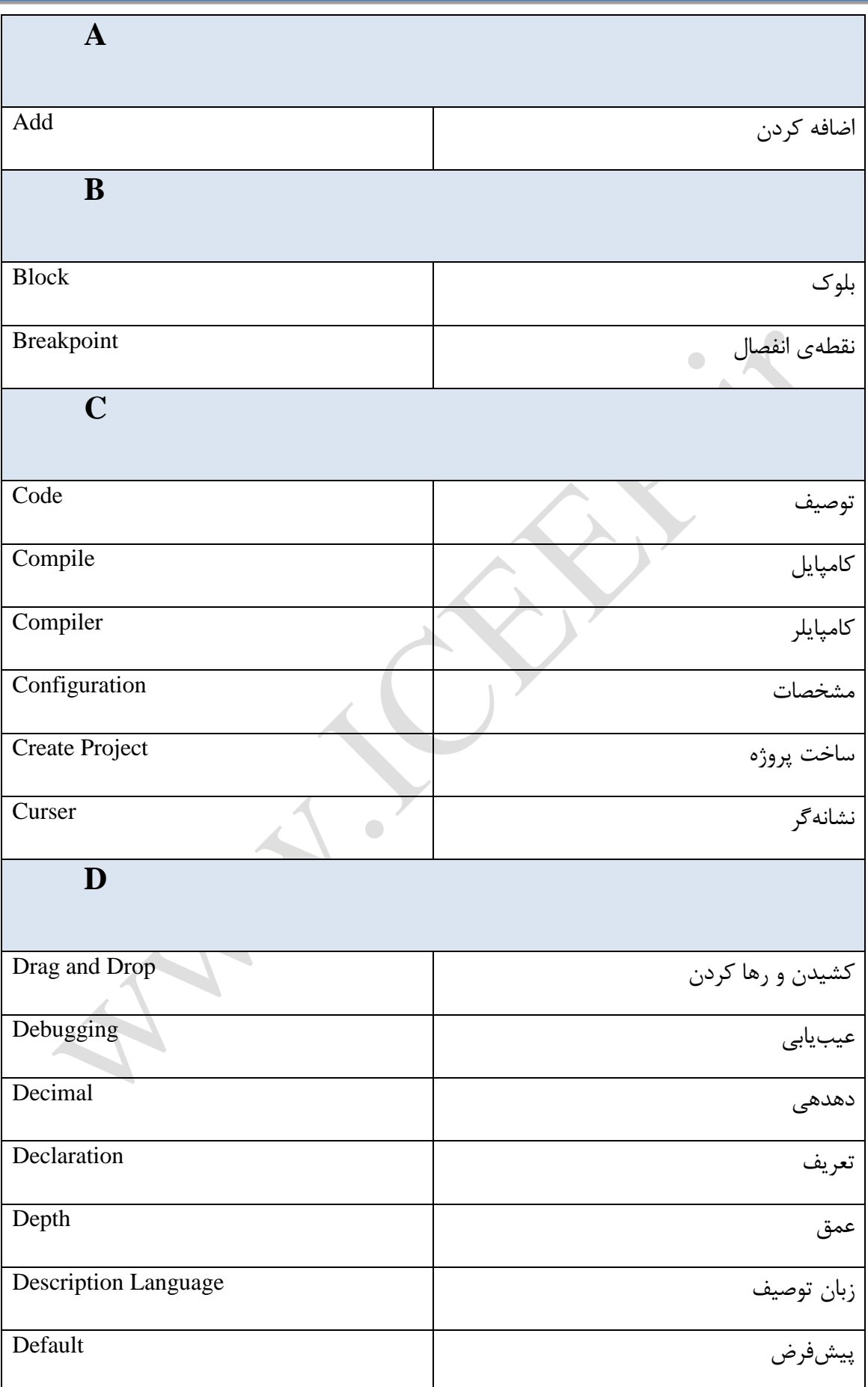

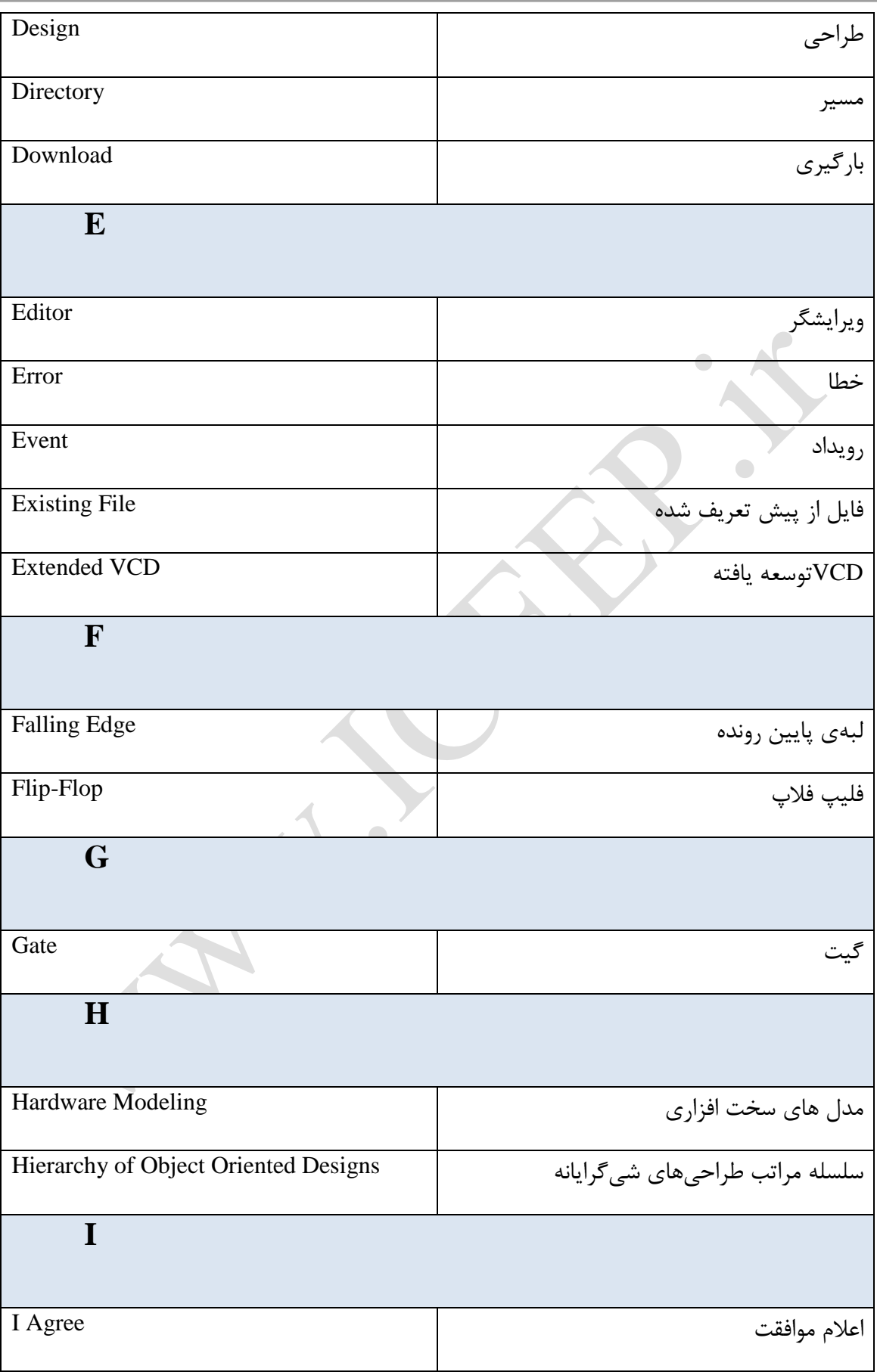

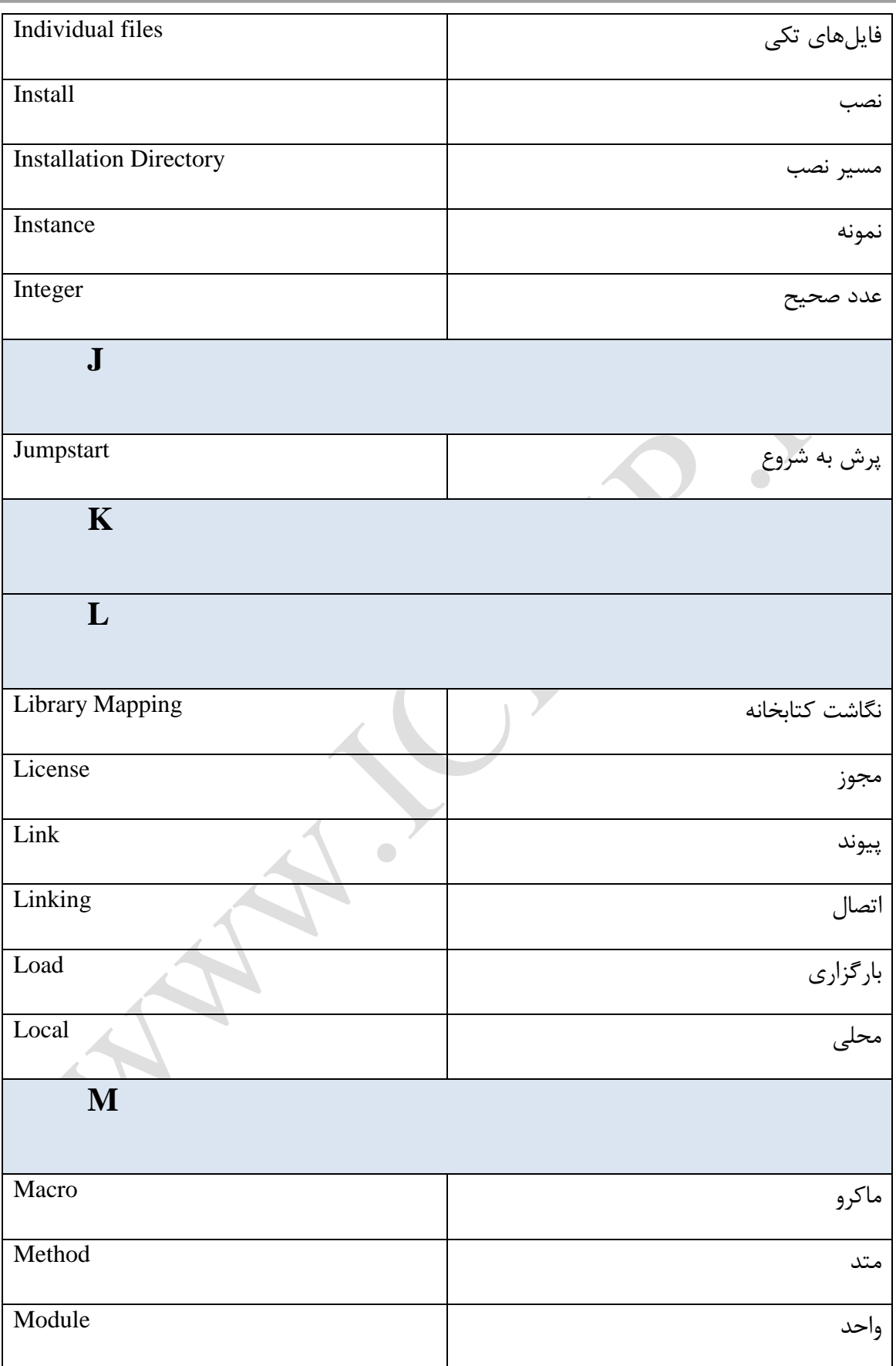

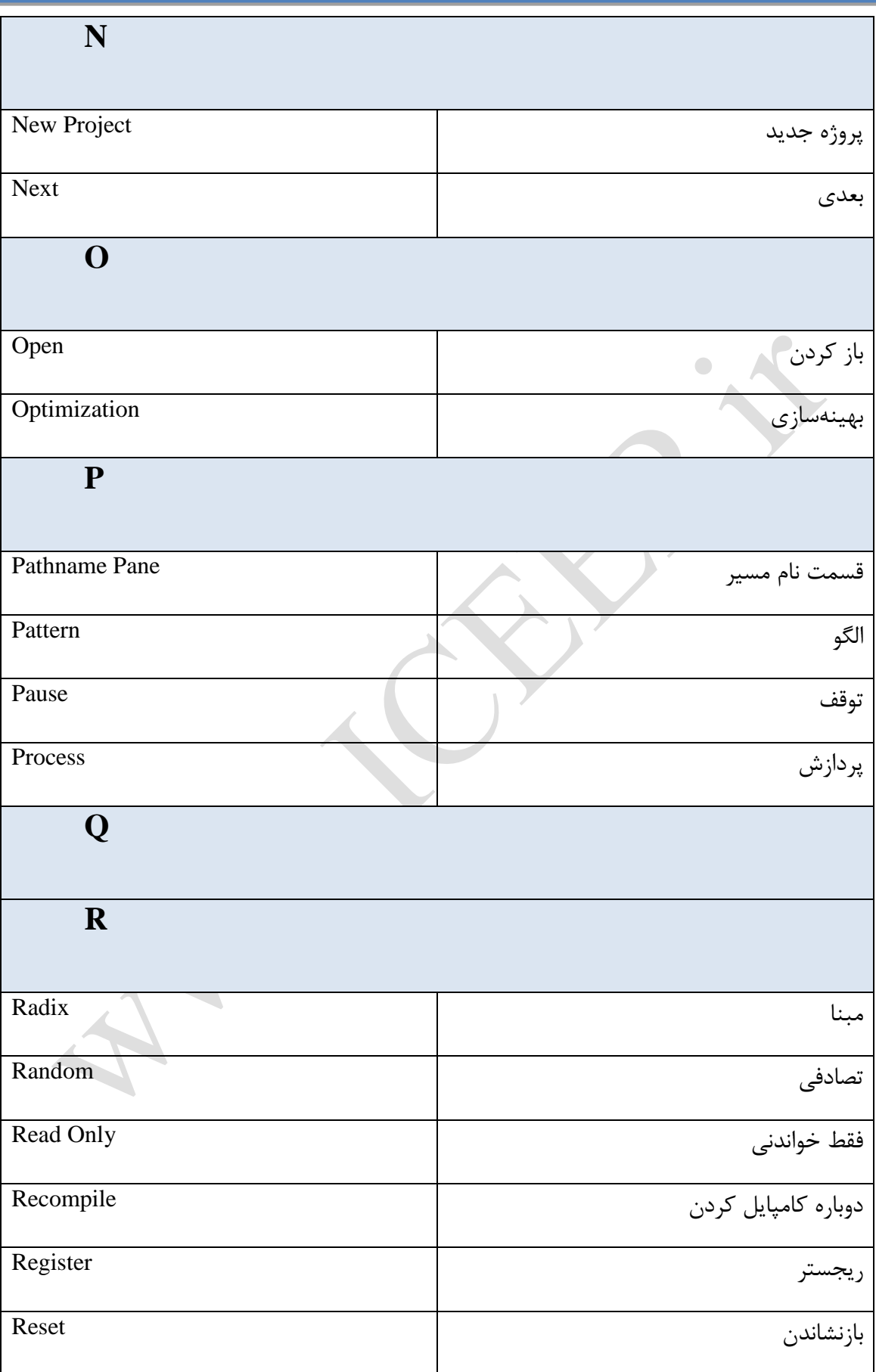

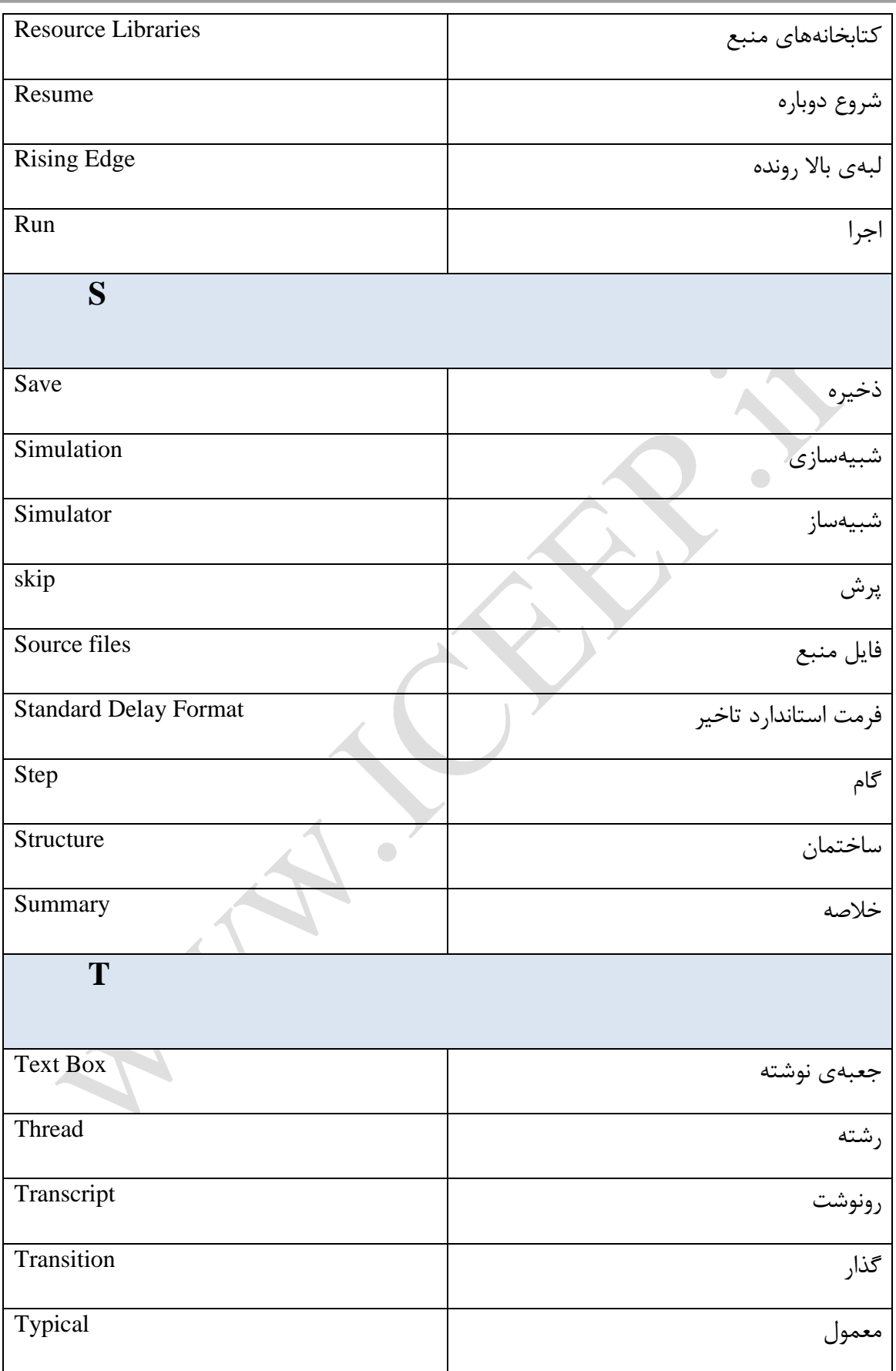

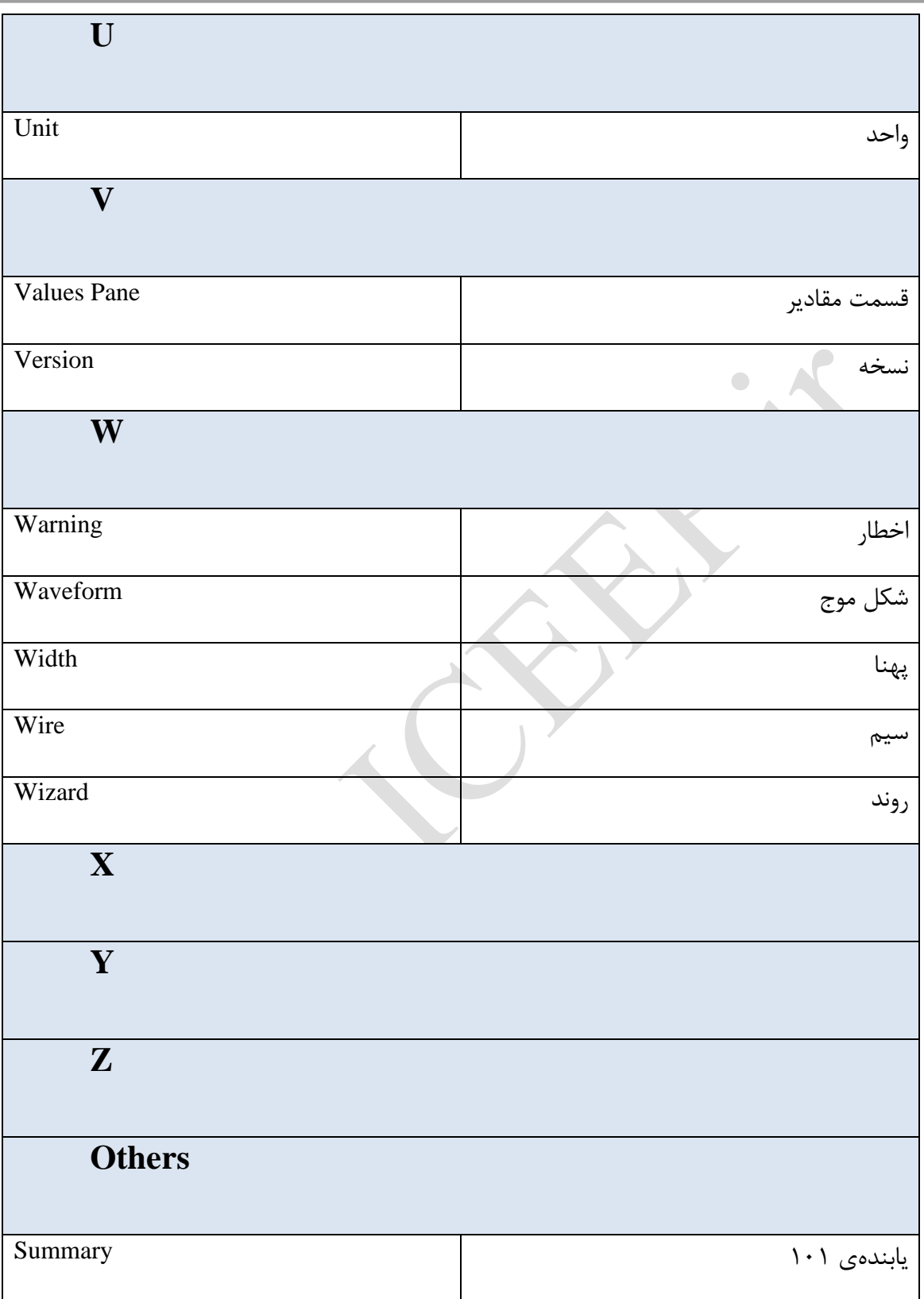